# Using vRealize Log Insight

08-SEP-2017 vRealize Log Insight 4.5

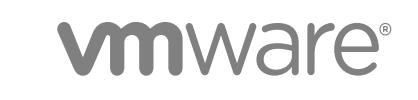

You can find the most up-to-date technical documentation on the VMware website at:

<https://docs.vmware.com/>

If you have comments about this documentation, submit your feedback to

[docfeedback@vmware.com](mailto:docfeedback@vmware.com)

**VMware, Inc.** 3401 Hillview Ave. Palo Alto, CA 94304 www.vmware.com

Copyright <sup>©</sup> 2018 VMware, Inc. All rights reserved. [Copyright and trademark information](http://pubs.vmware.com/copyright-trademark.html).

VMware, Inc. 2

# **Contents**

[About Using vRealize Log Insight 5](#page-4-0)

**1** [Working with vRealize Log Insight Features 6](#page-5-0) Ov[erview of the vRealize Log Insight Web User Interface 8](#page-7-0) Se[arching and Filtering Log Events 9](#page-8-0) Ev[ent Types Grouping 10](#page-9-0) Inf[ormation in Log Events 10](#page-9-0) Filt[er Log Events by Time Range 11](#page-10-0) Se[arch for Log Events that Contain a Complete Keyword 11](#page-10-0) Se[arch Log Events by Field Operations 12](#page-11-0) Se[arch for Events that Occurred Before, After, or Around an Event 13](#page-12-0) Vie[w Event in Context 14](#page-13-0) An[alyze Event Trends 15](#page-14-0) Cle[ar All Filtering Rules 15](#page-14-0) Ex[amples of Search Queries 15](#page-14-0) Ex[amples of Regular Expressions 17](#page-16-0) Usi[ng the Interactive Analytics Chart to Analyze Logs 20](#page-19-0) Ch[art Types 20](#page-19-0) Mu[lti-function Charts 21](#page-20-0) Ag[gregation Function 21](#page-20-0) Wo[rking with Charts 21](#page-20-0) Ch[ange the Type of the Interactive Analytics Chart 22](#page-21-0) Dy[namic Field Extraction 24](#page-23-0) Ext[ract Fields by Using One-Click Extract 24](#page-23-0) Mo[dify an Extracted Field 25](#page-24-0) Du[plicate an Extracted Filed 26](#page-25-0) Del[ete an Extracted Field 27](#page-26-0) Ma[naging Search Queries 28](#page-27-0) Sa[ve a Query in vRealize Log Insight 28](#page-27-0) Re[name a Query in vRealize Log Insight 28](#page-27-0) Lo[ad a Query in vRealize Log Insight 29](#page-28-0) Del[ete a Query from vRealize Log Insight 29](#page-28-0) Sh[are the Current Query 30](#page-29-0) Ex[port the Current Query 30](#page-29-0) Tak[e a Snapshot of a Query 31](#page-30-0) Wo[rking with Dashboards 31](#page-30-0) Ma[naging Dashboards 33](#page-32-0) Ad[d a Query List Widget to the Dashboard 34](#page-33-0)

Ad[d a Query to a Query List Widget in a Dashboard 35](#page-34-0) Ad[d a Field Table Widget to a Dashboard 35](#page-34-0) Ad[d an Event Types Widget to a Dashboard 36](#page-35-0) Ad[d an Event Trends Widget to a Dashboard 36](#page-35-0) Filt[er Using Field Values from Charts 37](#page-36-0) Wo[rking with Content Packs 38](#page-37-0) Ins[tall a Content Pack from the Content Pack Marketplace 38](#page-37-0) Up[date an Installed Content Pack from the Content Pack Marketplace 39](#page-38-0) Im[port a Content Pack 40](#page-39-0) Ex[port a Content Pack 41](#page-40-0) Vie[w Details About Content Pack Elements 43](#page-42-0) Uni[nstall a Content Pack 43](#page-42-0) Cre[ating Content Packs 44](#page-43-0) Co[ntent Packs Terms 44](#page-43-0) Qu[eries 46](#page-45-0) Da[shboards Best Practices 51](#page-50-0) Co[ntent Pack Import Errors 53](#page-52-0) Re[quirements for Publishing Content Packs 54](#page-53-0) Su[bmit Content Pack 55](#page-54-0) Ale[rt Queries in vRealize Log Insight 56](#page-55-0) Ad[d an Alert Query to Send Email Notifications 58](#page-57-0) Ab[out Using Webhooks to Send Alerts to Third-Party Products 59](#page-58-0) Vie[w Alert Queries 63](#page-62-0) Mo[dify Alert Queries 64](#page-63-0) En[able Alert Queries 66](#page-65-0) Del[ete Alert Queries 68](#page-67-0)

# <span id="page-4-0"></span>About Using vRealize Log Insight

Using vRealize Log Insight topics provide information about using the Web user interface, including procedures about filtering and searching log messages, performing analysis and visualizing the search results, working with alert queries, and dynamically extracting fields from log messages based on customized queries.

# <span id="page-5-0"></span>Working with vRealize Log Insight Features

vRealize Log Insight provides scalable log aggregation and indexing for the vCloud Suite, including all editions of vSphere, with near real-time search and analytics capabilities.

vRealize Log Insight collects, imports, and analyzes logs to provide real-time answers to problems related to systems, services, and applications, and derive important insights.

# High-Performance Ingestion

vRealize Log Insight can process any type of log-generated or machine-generated data. It supports high throughput rates and low latency and accepts data through syslog and the Ingestion API.

# **Scalability**

vRealize Log Insight can scale out by using multiple virtual appliance instances. This enables linear scaling of the ingestion throughput, increases query performance, and allows for ingestion high availability. In cluster mode, vRealize Log Insight provides master and worker nodes. Both master and worker nodes are responsible for a subset of data. Master nodes and query nodes can query all subsets of data and aggregate the results.

# Near Real-Time Search

Data ingested by vRealize Log Insight is available for search within seconds. Also, historical data can be searched from the same interface with the same low latency.

vRealize Log Insight supports complete keyword queries. Keywords are defined as any alphanumeric, hyphen, or underscore characters. In addition to the complete keyword queries, vRealize Log Insight supports glob queries (for example, erro? or vm\*) and field-based filtering (for example, hostname does NOT match test\*, IP contains "10.64"). Furthermore, log message fields that contain numeric values can be used to define selection filters (for example, CPU>80, 10<threads<100, and so on).

Search results are presented as individual events. Each event comes from a single source, but search results may come from multiple sources. You can use vRealize Log Insight to correlate the data on one or multiple dimensions (for example, time and request identifiers) providing a coherent view across the stack. This way, root cause analysis becomes much easier.

# Windows and Linux Agents

vRealize Log Insight includes agents that collect events and files on Linux and Windows machines.

# Intelligent Grouping

vRealize Log Insight uses a new machine learning technology. Intelligent Grouping scans incoming unstructured data and groups messages together by problem type to give you the ability to rapidly understand issues that may span your physical, virtual, and hybrid cloud environments.

# Aggregation

Fields that are extracted from log data can be used for aggregation. This is similar to the functionality that GROUP-BY queries provide in a relational database or pivot-tables in Microsoft Excel. The difference is that there is no need for extract, transform, and load (ETL) processes and vRealize Log Insight scales to any size of data.

You can generate aggregate views of the data and identify specific events or errors without accessing multiple systems and applications . For example, while viewing an important system metric such as the number of errors per minute, you can drill down to a specific time-range of events and examine the errors that occurred in the environment.

# Runtime Field Extraction

Raw log data is not always easy to understand, and you might need to process some data to identify the fields that are important for searching and aggregation. vRealize Log Insight provides runtime field extraction to address this problem. You can dynamically extract any field from the data by providing a regular expression. The extracted fields can be used for selection, projection, and aggregation, similar to how the fields that are extracted at parse time are used.

# **Dashboards**

You can create dashboards of useful metrics that you want to monitor closely. Any query can be turned into a dashboard widget and summarized for any range in time. You can check the performance of your system for the last five minutes, hour, or day. You can view a breakdown of errors by hour and observe the trends in log events.

# Security Considerations

IT decision makers, architects, administrators, and others who must familiarize themselves with the security components of vRealize Log Insight must read the security topics in *Administering vRealize Log Insight*.

<span id="page-7-0"></span>These topics provide concise references to the security features of vRealize Log Insight. Topics include the product external interfaces, ports, authentication mechanisms, and options for configuration and management of security features.

This chapter includes the following topics:

- Overview of the vRealize Log Insight Web User Interface
- **Example 3 [Searching and Filtering Log Events](#page-8-0)**
- [Using the Interactive Analytics Chart to Analyze Logs](#page-19-0)
- **n** [Dynamic Field Extraction](#page-23-0)
- **n** [Managing Search Queries](#page-27-0)
- [Working with Dashboards](#page-30-0)
- [Working with Content Packs](#page-37-0)
- [Creating Content Packs](#page-43-0)
- **n** [Alert Queries in vRealize Log Insight](#page-55-0)

# Overview of the vRealize Log Insight Web User Interface

The functionality that you can access depends on the user account that you use to log in to the vRealize Log Insight Web user interface.

### The Dashboards Tab

The **Dashboards** tab contains custom dashboards and content pack dashboards. On the **Dashboards** tab, you can view graphs of log events in your environment, or create your custom sets of widgets to access the information that matters most to you.

### The Interactive Analytics Tab

On the **Interactive Analytics** tab, you can search and filter log events, and create queries to extract events based on timestamp, text, source, and fields in log events. vRealize Log Insight presents charts of the query results. You can save these charts to look them up later on the **Dashboards** tab.

### Content Packs

Content packs contain dashboards, extracted fields, saved queries, and alerts that are related to a specific product or set of logs. You access the content packs from the drop-down menu at the upper right of the vRealize Log Insight Web user interface.

Content packs can be imported or created by vRealize Log Insight users. See [Working with Content](#page-37-0) [Packs](#page-37-0).

### <span id="page-8-0"></span>The Administration User Interface

vRealize Log Insight administrators can manage user accounts, configure storage location and archiving, configure an outgoing SMTP server for email notifications, and change several other parameters. The URL format of the Administration UI is https://*log\_insight-host*/admin/, where *log\_insight-host* is the IP address or host name of the vRealize Log Insight virtual appliance.

# Searching and Filtering Log Events

You can search and filter log events on the **Interactive Analytics** tab.

You can type any complete keywords, globs, or phrases in the search text box and click **Search** to find only events that contain the specified keywords.

You can specify the time range on either the **Dashboards** or **Interactive Analytics** pages in the Web user interface. Time ranges are inclusive when filtering.

You can search for log events that match certain values of specific fields. Using quoted text in the main search field will match exact phrases. Entering space in the main search field is a logical AND operator. Search uses only full tokens: searching for "err" will not find "error" as a match.

You can specify the field search criteria, or filters, by using the drop-down menus and the text box above the list of log events.

Within a single-row filter, you can use comma-separated values to list OR filters. For example, select **hostname contains** and type **127.0.0.1, 127.0.0.2**. The search returns events with the host name 127.0.0.1 or 127.0.0.2.

**Note** The **text contains** filter treats each comma separated value as a complete keyword.

Queries with fields using the internal query language syntax names, for example, from or in, are not able to be processed and should not be used.

You can combine multiple field filters by creating a new filter row for each field. You can toggle the operator that is applied to multiple-row filters .

- Select **all** to apply the AND operator.
- Select **any** to apply the OR operator.

**Note** Regardless of the toggle value, the operator for comma-separated values within a single filter row is always OR.

You can use globs in search terms. For example, vm\* or vmw?re.

Use \* for 0 or more characters

<span id="page-9-0"></span>Use ? for one character.

**Note** Globs cannot be used as the first character of a search term. For example, you can use 192.168.0.\*, but you cannot use \*.168.0.0 in your filtering queries.

### Event Types Grouping

Log Insight uses machine learning to group together similar events. Event Types grouping makes troubleshooting and root cause analysis easier.

When you run queries in Log Insight, the number of results depends the query and the time range. Often queries return a large number of results. Machine learning dynamically learns and adjusts patterns from events coming to Log Insight.

The **Event Types** tab is located on the Interactive Analytics page, under the search bar. When you click the **Event Types** tab you see a list of similar events that are grouped together.

Machine learning analyzes events and discovers the types of fields that similar log messages contain. For example, the types may be timestamp, string, int, hex and others. The discovered types appear as hyperlinks within the **Event Types** list.

Each type that machine learning discovers represents a new type of field called smart field. The default name of a smart field follows the format smart field - *type number* [*event\_type*]. You can change the default name of a smart field. After you name a smart field, it appears under the Fields section just like other fields. You can rename or delete a smart field but you cannot modify its definition.

Machine learning introduces a new static field called event type. You can use the event type as a filter to include or exclude certain event types from queries.

### Information in Log Events

vRealize Log Insight collects and analyzes all types of machine-generated log data, including application logs, network traces, configuration files, messages, performance data and system state dumps.

You can connect vRealize Log Insight to everything in your environment—operating systems, applications, storage, firewalls, network devices or something else—for enterprise-wide visibility using log analytics.

When vRealize Log Insight is configured and ready to collect logs, there are several ways you can ingest log data including:

- **•** vSphere Integration vRealize Log Insight can integrate with vSphere to automatically ingest events from a vCenter server and logs from ESXi hosts.
- **n** vRealize Operations Manager Integration vRealize Log Insight can integrate with vRealize Operations Manager to enable various alerts to send notification events in vRealize Operations Manager and e-mails to administrators.
- Agents vRealize Log Insight has collection agents available to send files and event logs from Linux or Windows to vRealize Log Insight
- <span id="page-10-0"></span>■ Syslog — vRealize Log Insight can ingest data from any source via syslog. Just set the vRealize Log Insight server as your syslog destination.
- CFAPI Events are sent in their original format to vRealize Log Insight using cfapi. Events sent over cfapi do not have to follow the guidelines of a syslog event and are not modified to comply with the syslog RFC.

Each event contains the following information.

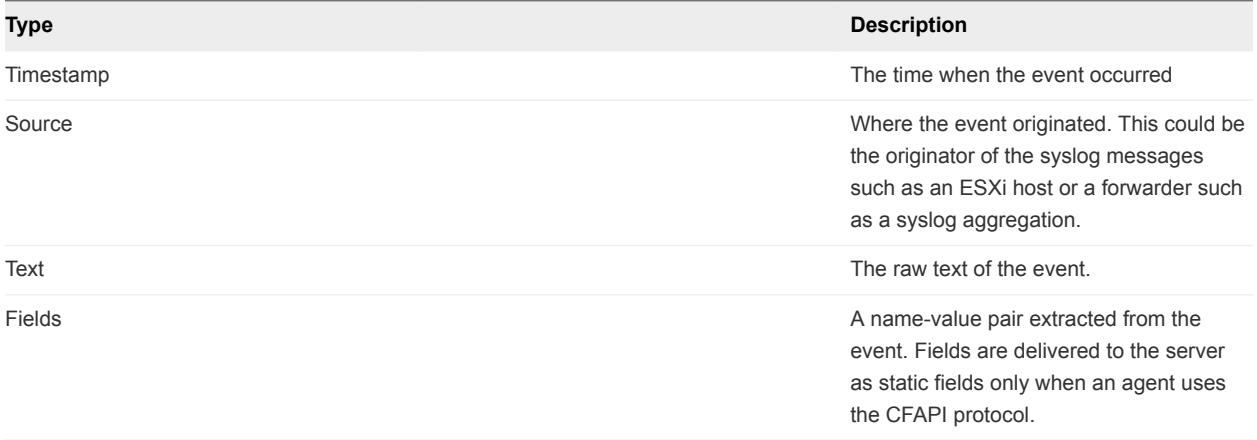

**Note** vRealize Log Insight is not responsible for the content of the log messages from other VMware products. If you have a question about the log contents, contact the product team that generated the log message.

### Filter Log Events by Time Range

You can filter log events to view only the events for a certain period.

You can specify the time range on either the **Dashboards** or **Interactive Analytics** pages in the Web user interface. Time ranges are inclusive when filtering.

### Prerequisites

Verify that you are logged in to the vRealize Log Insight Web user interface. The URL format is https://*log\_insight-host*, where *log\_insight-host* is the IP address or host name of the vRealize Log Insight virtual appliance.

#### Procedure

- **1** From the drop-down menu on the left of the **Search** button, select one of the predefined periods.
- **2** (Optional) To set the initial and final point of the time range, select **Custom time range**.

### Search for Log Events that Contain a Complete Keyword

You can search for log events that contain a complete keyword. Keywords contain alpha-numeric, hyphen, and underscore characters.

### <span id="page-11-0"></span>Prerequisites

Verify that you are logged in to the vRealize Log Insight Web user interface. The URL format is https://*log\_insight-host*, where *log\_insight-host* is the IP address or host name of the vRealize Log Insight virtual appliance.

### Procedure

- **1** Navigate to the **Interactive Analytics** tab.
- **2** In the search text box, type the complete keyword that you want to search for in the log events, and click the **Search** button.

Log events that contain the specified complete keyword appear in the list.

The string that you searched for is highlighted in yellow.

### What to do next

You can save the current query to load it at a later stage.

### Search Log Events by Field Operations

You can use the list of existing fields to search log events with specific values for a field.

**Important** vRealize Log Insight indexes complete, alphanumeric, hyphen, and underscore characters.

#### **Prerequisites**

Verify that you are logged in to the vRealize Log Insight Web user interface. The URL format is https://*log\_insight-host*, where *log\_insight-host* is the IP address or host name of the vRealize Log Insight virtual appliance.

#### Procedure

- **1** Navigate to the **Interactive Analytics** tab.
- **2** Click **Add Filter**.
- **3** In the filter row under the search text box, use the first drop-down menu to select any field defined within vRealize Log Insight.

For example, **hostname**.

The list contains all defined fields that are available statically, in content packs, and in custom content. Fields are sorted by name, except for the **text** field. Because **text** is a special field that refers to the message text, **text** appears at the top of the list, and is selected by default.

**Note** Numeric fields contain additional operators that string fields do not: **=**, **>**, **<**, **>=**, **<=**. These operators perform numeric comparisons and using them yields different results than using string operators. For example, the filter **response\_time = 02** will match an event that contains a **response\_time** field with a value 2. The filter **response\_time contains 02** will not have the same match.

<span id="page-12-0"></span>**4** In the filter row under the search text box, use the second drop-down menu to select the operation to apply to the field selected in the first drop-down menu.

For example, select **contains**. The **contains** filter matches full tokens: searching for "err" will not find "error" as a match.

**5** In the text box to the right of the filter drop-down menu, type the value that you want to use as a filter.

You can list multiple values separated by comma. The operator between these values is OR.

**Note** The text box is not available if you select the **exists** operator in the second drop-down menu.

**6** (Optional) To add more filters, click **Add Filter**.

A toggle button appears above the filter rows.

**7** (Optional) For multiple filter rows, select the operator between filters.

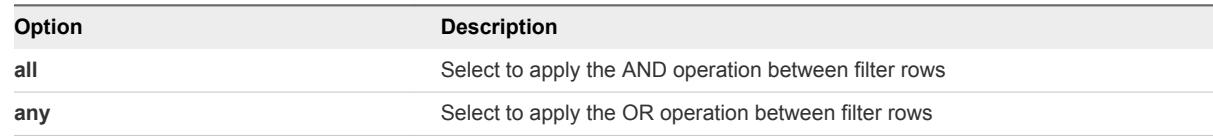

By default, **all** is selected.

**8** Click the **Search** button.

### Example: Search for a Group of Hosts that Have a Common String in Their Names

Assume that you have several hosts that have a host with the following name: w1-stvc-205-prod3, and another host that is called w1-stvc-206-prod5.

To find all logs for both hosts, create the following query.

- 1 1. Leave the search text box empty.
- 2 Define the filter.
	- a Select **hostname** from the field drop-down menu.
	- b Select **starts with** from the operator drop-down menu.
	- c Type **w1-stvc** in the value text box.

Alternatively, you can use the **contains** operator, but then you must use a glob in the search value. In this example, you must type **w1-stvc-\*** in the value text box.

3 Click the **Search** button.

#### What to do next

You can save the current query to load it at a later stage.

### Search for Events that Occurred Before, After, or Around an Event

You can search the list of log events for events that occurred before, after, and around an event in the list.

<span id="page-13-0"></span>If you want to know more about the status of your environment before and after an event, you can check the surrounding events.

#### Prerequisites

Verify that you are logged in to the vRealize Log Insight Web user interface. The URL format is https://*log\_insight-host*, where *log\_insight-host* is the IP address or host name of the vRealize Log Insight virtual appliance.

#### Procedure

- **1** On the **Interactive Analytics** tab, locate the event in the list.
- **2** At the left of the event row, click **and select Set Time Range From This Event**.
- **3** In the Set Time Range From Event dialog box, use the drop-down menus to select the period and direction of the time range.

You can select from a list of predefined periods from 1 second to 10 minutes.

**4** Click **Set Range**.

The events that surround the selected event appear in the list.

**Note** This operation clears all search parameters and filters that you have specified previously.

### View Event in Context

You can view the context of a log event and browse the log events that arrived before and after it.

If you want to know more about the status of your environment before and after an event, you can check the surrounding events.

#### Prerequisites

Verify that you are logged in to the vRealize Log Insight Web user interface. The URL format is https://*log\_insight-host*, where *log\_insight-host* is the IP address or host name of the vRealize Log Insight virtual appliance.

### Procedure

- **1** On the **Interactive Analytics** tab, locate the event in the list.
- **2** At the left of the event row, click **A** and select **View Event In Context**.
- **3** (Optional) Scroll up or down to the edge of the window to load more events.
- **4** (Optional) Click the purple timestamp to scroll back to the highlighted message.
- **5** (Optional) To add filters, click **Add filter** at the top, or click a field inside the highlighted event.
- **6** (Optional) Add or remove specific event types by pointing to an event and clicking .

# <span id="page-14-0"></span>Analyze Event Trends

You can analyze log events for trends and anomalies.

### Prerequisites

Verify that you are logged in to the vRealize Log Insight Web user interface. The URL format is https://*log\_insight-host*, where *log\_insight-host* is the IP address or host name of the vRealize Log Insight virtual appliance.

### Procedure

- **1** Navigate to the **Interactive Analytics** tab.
- **2** Construct and run your query by using the search text box and applying filters.
- **3** In the Set Time Range From Event dialog box, use the drop-down menus to select the period and direction of the time range.
- **4** Click the **Event Trends** tab.

vRealize Log Insight compares your query to the same time period immediately before and displays the results.

### Clear All Filtering Rules

You can clear filtering and search results to view the list of all log events.

After you perform a search on the events list, the search results remain on the screen until you clear all queries.

### Prerequisites

Verify that you are logged in to the vRealize Log Insight Web user interface. The URL format is https://*log\_insight-host*, where *log\_insight-host* is the IP address or host name of the vRealize Log Insight virtual appliance.

#### Procedure

- **1** On the **Interactive Analytics** tab, remove all filters.
- **2** If text appears in the search text box, delete it.
- **3** Click the **Search** button.

### Examples of Search Queries

You can use these examples when building your queries on the **Interactive Analytics** tab of vRealize Log Insight.

### Example: Query for all heartbeat events reported by the ESX/ESXi hostd process yesterday between 9-10am

**Important** vRealize Log Insight indexes complete, alphanumeric, hyphen, and underscore characters.

To query for all heartbeat events reported by the ESX/ESXi hostd process:

- 1 In the search text box, type **heartbeat\***.
- 2 Define a filter.
	- a Select **appname** from the first drop-down menu.
	- b Select **contains** from the second drop-down menu.
	- c Type **hostd** in the value text box.
- 3 Define the time range.
	- a In the **Time Range** drop-down menu select **Custom**.
	- b In the first text box, enter yesterday's date and 9am.
	- c In the second text box, enter yesterday's date and 10am.
- 4 Click the **Search** button.

### Example: Search for a Group of Hosts that Have a Common String in Their Names

Assume that you have several hosts that have a host with the following name: w1-stvc-205-prod3, and another host that is called w1-stvc-206-prod5.

To find all logs for both hosts, create the following query.

- 1 1. Leave the search text box empty.
- 2 Define the filter.
	- a Select **hostname** from the field drop-down menu.
	- b Select **starts with** from the operator drop-down menu.
	- c Type **w1-stvc** in the value text box.

Alternatively, you can use the **contains** operator, but then you must use a glob in the search value. In this example, you must type **w1-stvc-\*** in the value text box.

3 Click the **Search** button.

### Example: Query for all errors reported by vCenter Server tasks, events, and alarms

To query for all errors reported by vCenter Server tasks, events, and alarms:

1 In the search text box, type **error**.

- <span id="page-16-0"></span>2 Define a filter.
	- a Select **vc\_event\_type** from the first drop-down menu.
	- b Select the **exists** operator from the second drop-down menu.
- 3 Click the **Search** button.

### Example: Query for SCSI latency over one second as reported by ESX/ESXi

To query for SCSI latency over one second as reported by ESX/ESXi:

- 1 In the search text box, type **scsi latency "performance has"**.
- 2 Define a filter.
	- a Select **vmw\_vob\_component** from the first drop-down menu.
	- b Select the **contains** operator from the second drop-down menu.
	- c Type **scsiCorrelator** in the text box.
- 3 Define a second filter.
	- a Select **vmw\_latency\_in\_micros** from the first drop-down menu.
	- b Select the **>** operator from the second drop-down menu.
	- c Type **1000000** in the text box.
- 4 Click the **Search** button.

### Examples of Regular Expressions

You can type regular expressions in text boxes for field values to extract fields from log events.

The expressions you type must use the Java regular expressions syntax.

#### Table 1-1. Characters operators

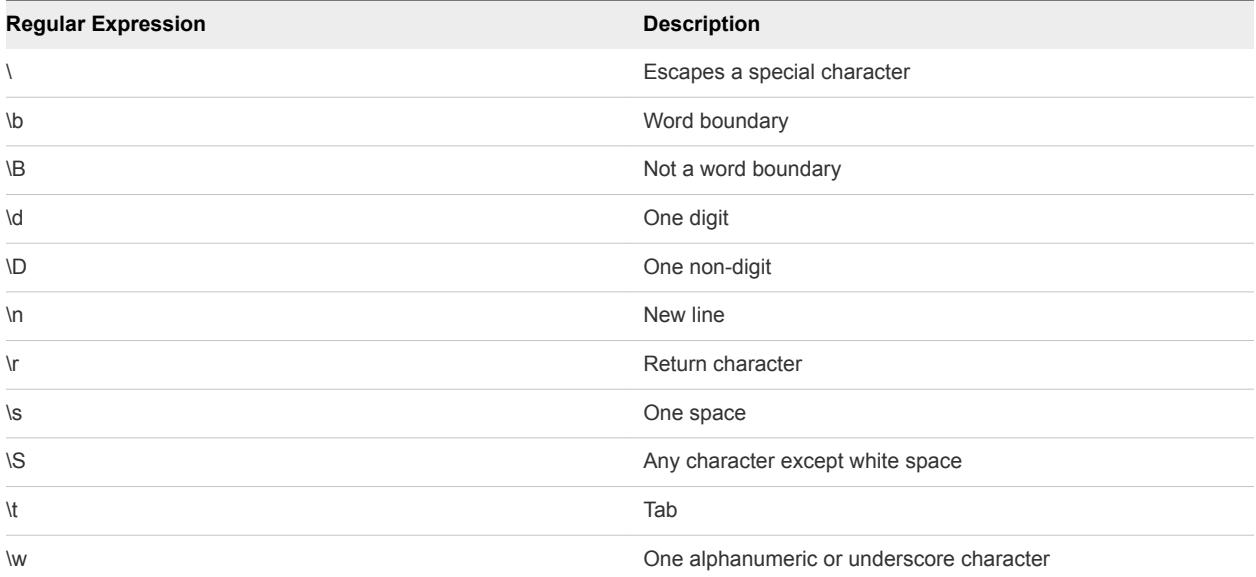

### Table 1-1. Characters operators (Continued)

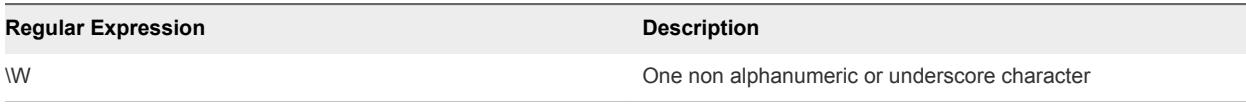

For example, if you have the string 1234-5678 and apply the following regular expressions

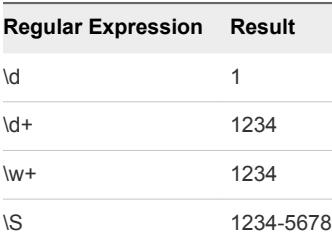

### Table 1-2. Quantifiers operators

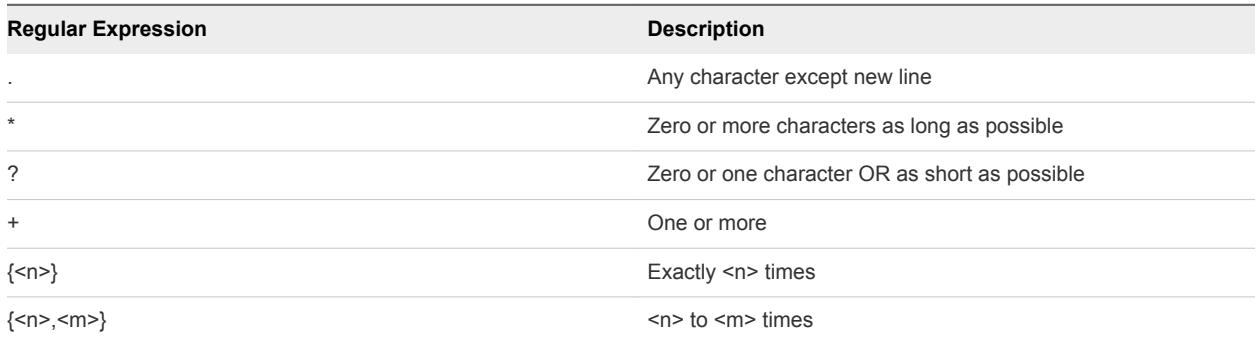

For example, if you have the string aaaaa and apply the following regular expressions

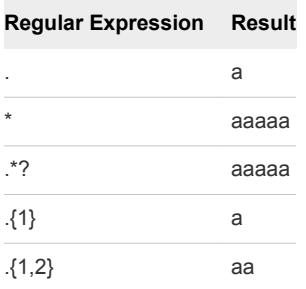

### Table 1‑3. Combinations operators

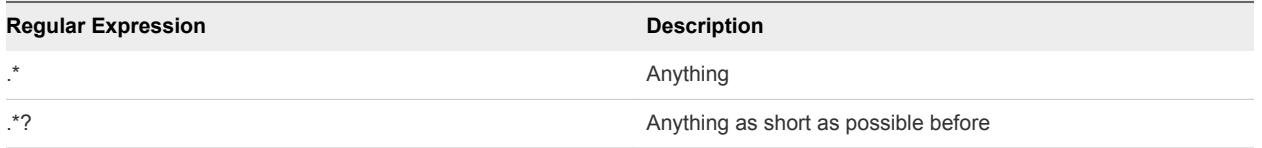

For example, if you have the string a b 3 hi d hi and apply the following regular expressions

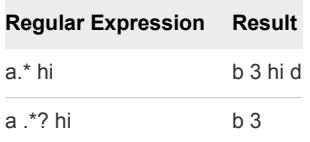

### Table 1‑4. Logic operators

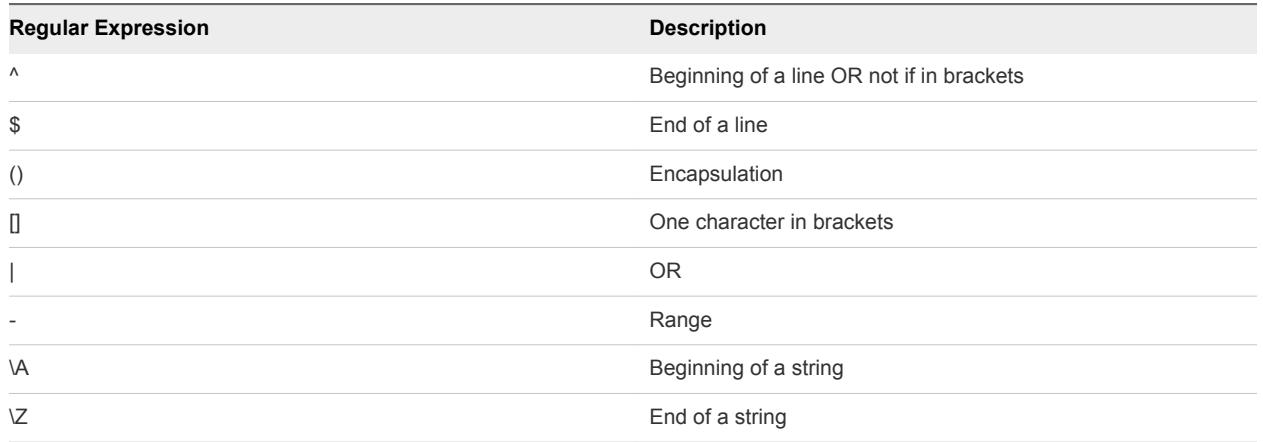

For example, if you apply the following regular expressions

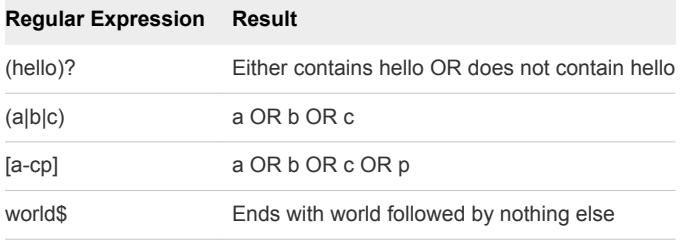

### Table 1‑5. Lookahead operators

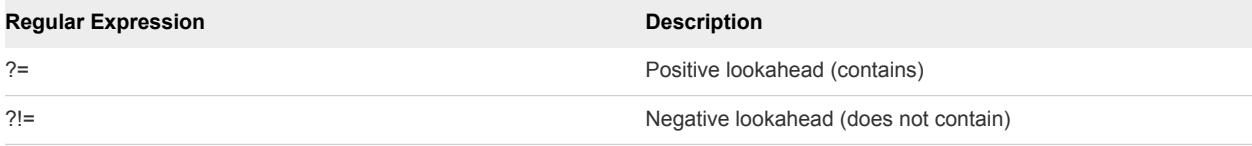

For example, if you apply the following regular expressions

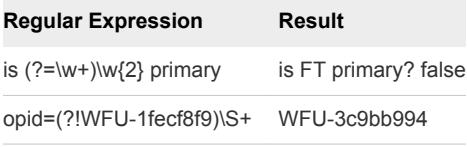

### Table 1‑6. Additional Examples of Regular Expressions

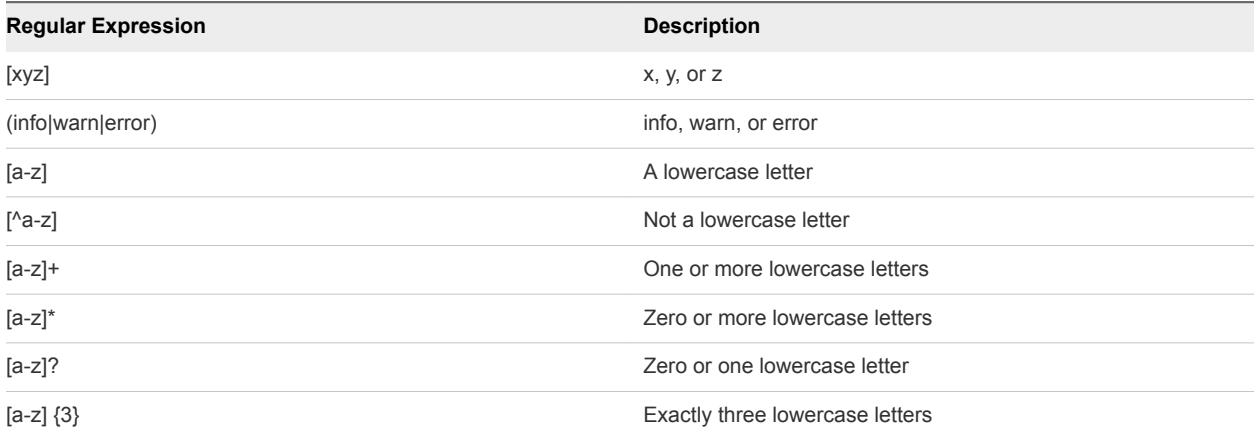

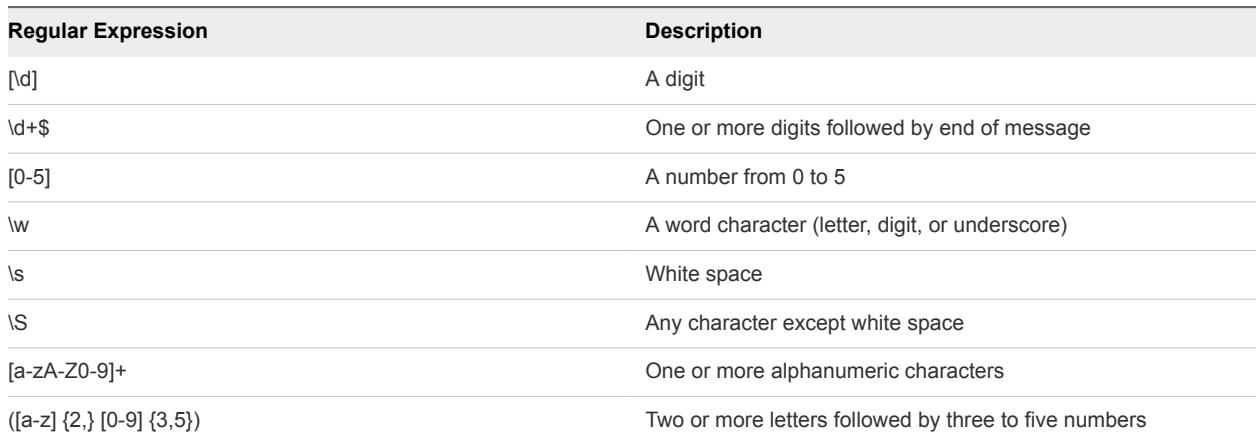

### <span id="page-19-0"></span>Table 1‑6. Additional Examples of Regular Expressions (Continued)

# Using the Interactive Analytics Chart to Analyze Logs

The chart at the top of the **Interactive Analytics** page lets you perform visual analysis on the results of your query.

Charts represent graphical snapshots of log search queries. You can use the drop-down menus under the chart to change the chart type.

You can use the first drop-down menu to the left to control the aggregation level of the chart. The **Count** function is selected by default.

### Chart Types

You can select different chart types to change the way data is visualized on the Interactive Analytics page.

Different chart types require different aggregation functions, the use of time series, and group-by fields. Chart displays are limited to the 2,000 most recent results.

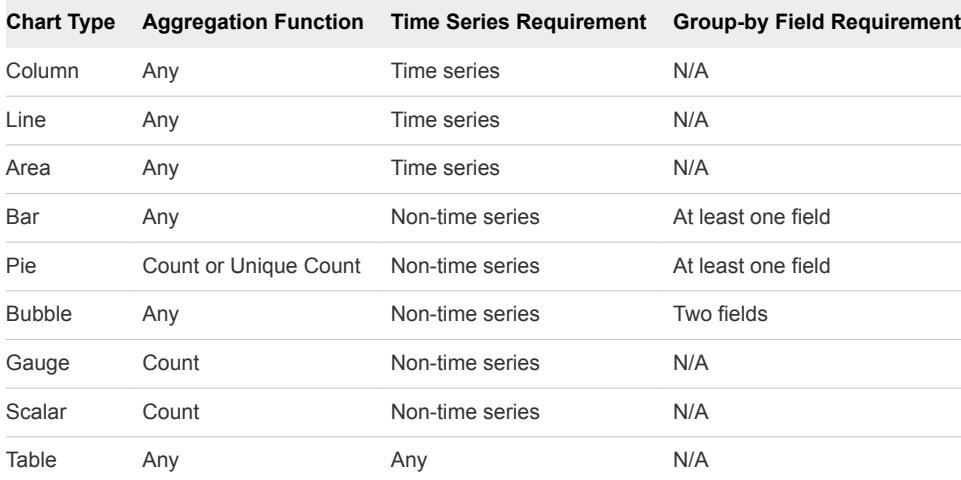

### <span id="page-20-0"></span>Multi-function Charts

You can use multi-function charts to compare variables that are not the same scale.

With multi-function charts, you can assign a y-axis for each series or an x-axis if you want to compare data sets of different categories. Each axis can be placed to the right or left of the chart. You can swap the functions to swap the y-axis on which they are plotted from right to left.

For example, you can chart the count of events grouped by channel and level in addition to the average of tasks grouped by channel and level.

### Aggregation Function

vRealize Log Insight provides several aggregation functions.

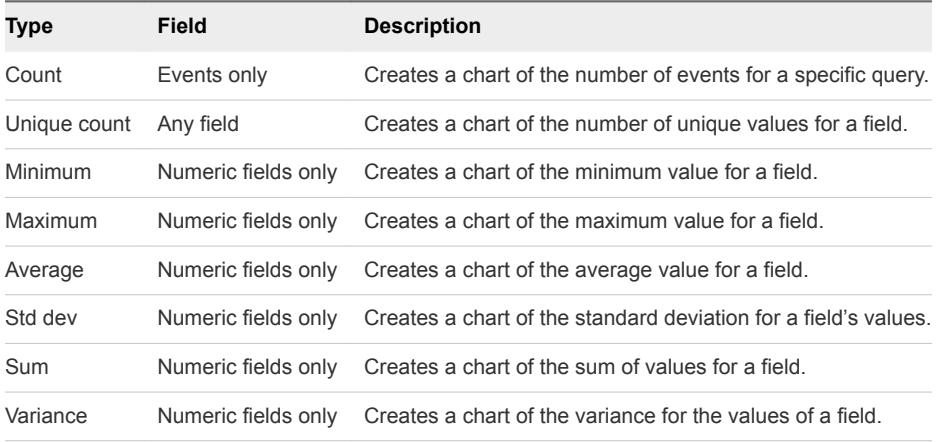

You can modify the way you view the query results.

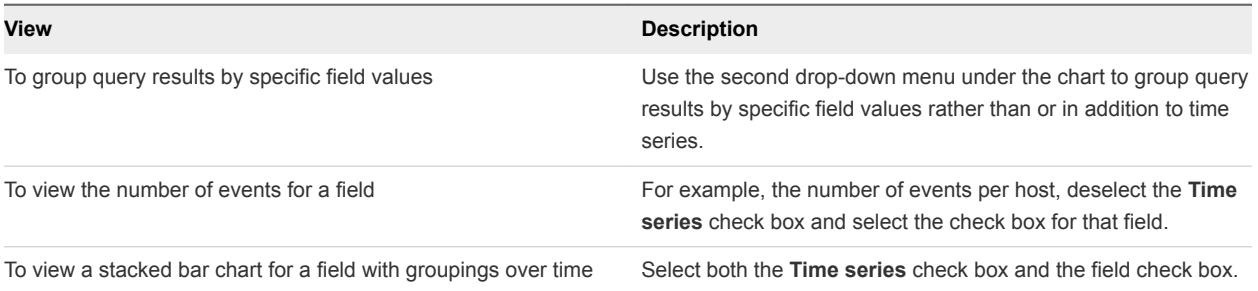

### Working with Charts

You can change how charts look on the **Interactive Analytics** tab, add charts to your custom dashboards, and manage dashboard charts.

<span id="page-21-0"></span>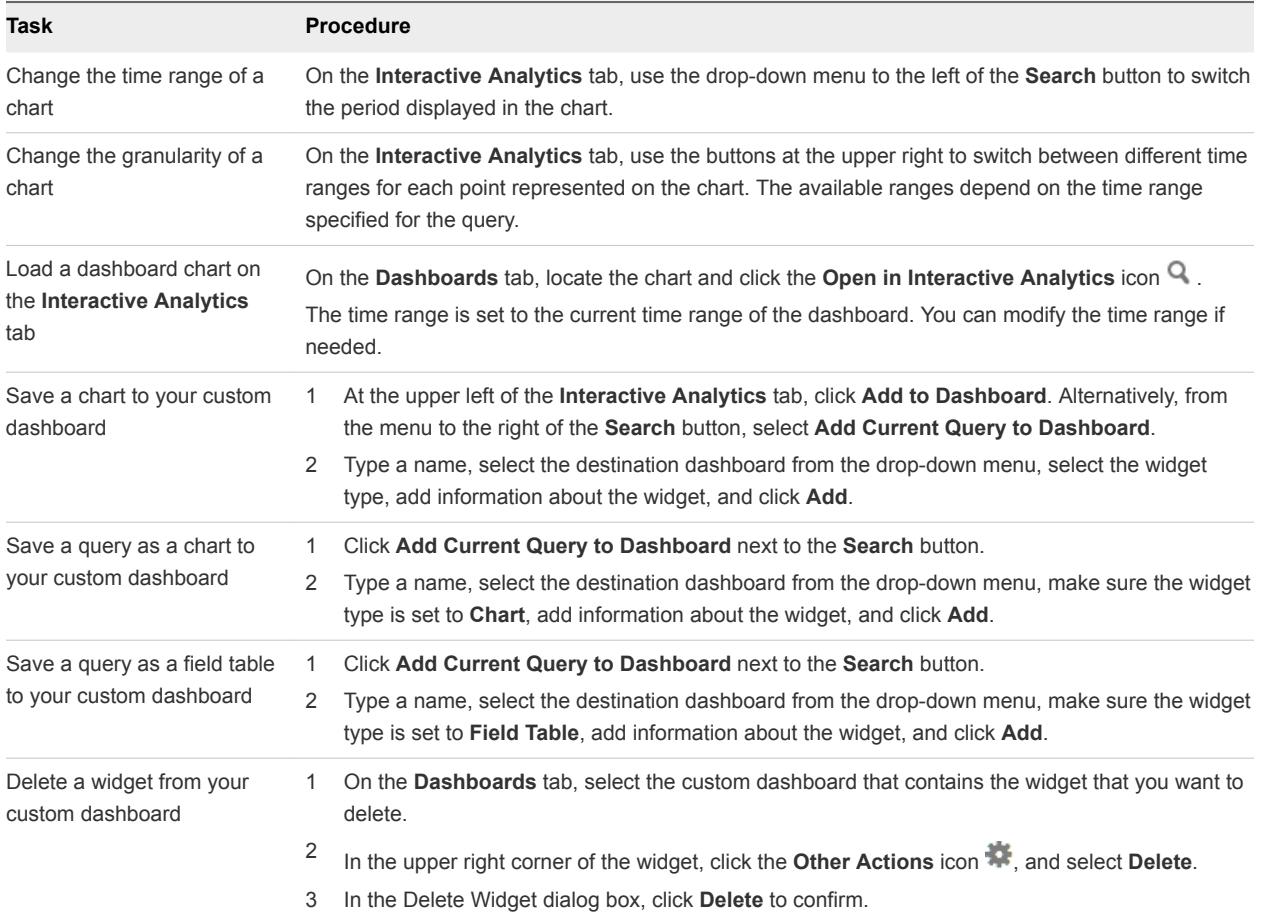

### Change the Type of the Interactive Analytics Chart

You can change the aggregation and grouping of query results displayed in the chart to graphically analyse log events.

The number of drop-down menus that you see under the chart depends on the selected aggregation function.

### Prerequisites

Verify that you are logged in to the vRealize Log Insight Web user interface. The URL format is https://*log\_insight-host*, where *log\_insight-host* is the IP address or host name of the vRealize Log Insight virtual appliance.

### Procedure

**1** Use the drop-down menus under the Interactive Analytics chart to change the aggregation function and grouping type.

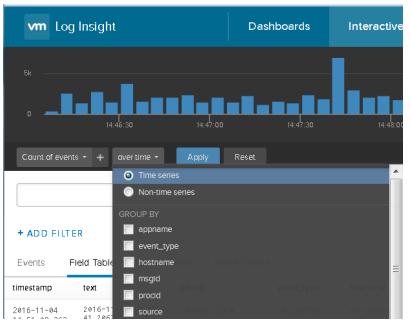

- To view the number of events over time, select the **Time series** button.
- To view only event values, select the **Non-time series** button and select at least one field.
- **2** Click **Update**.

### Example: Aggregation and Grouping in the Interactive Analytics Chart

The following table contains examples to illustrate aggregation and grouping in vRealize Log Insight charts.

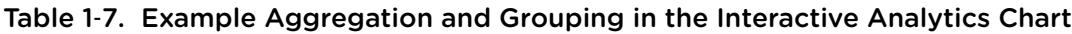

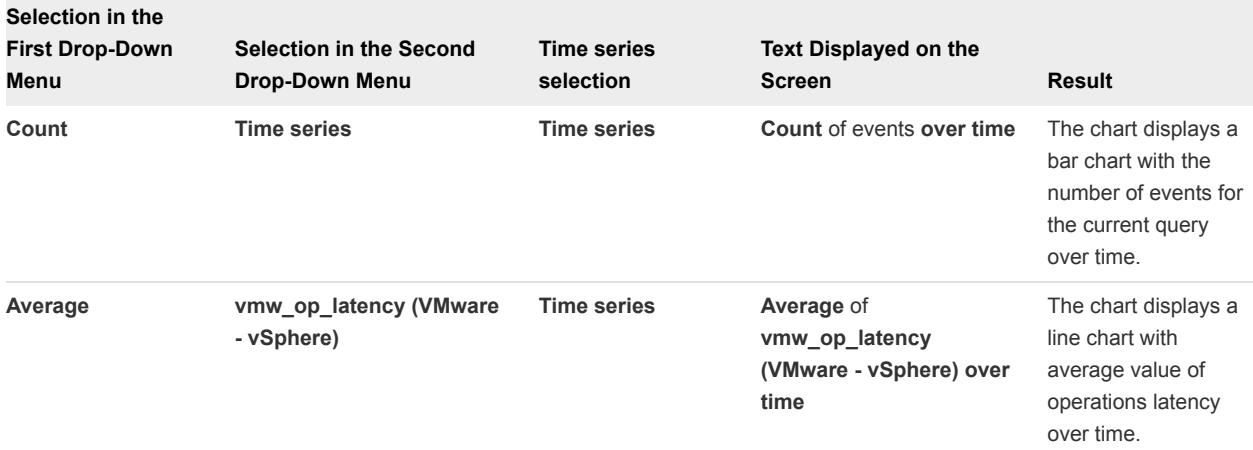

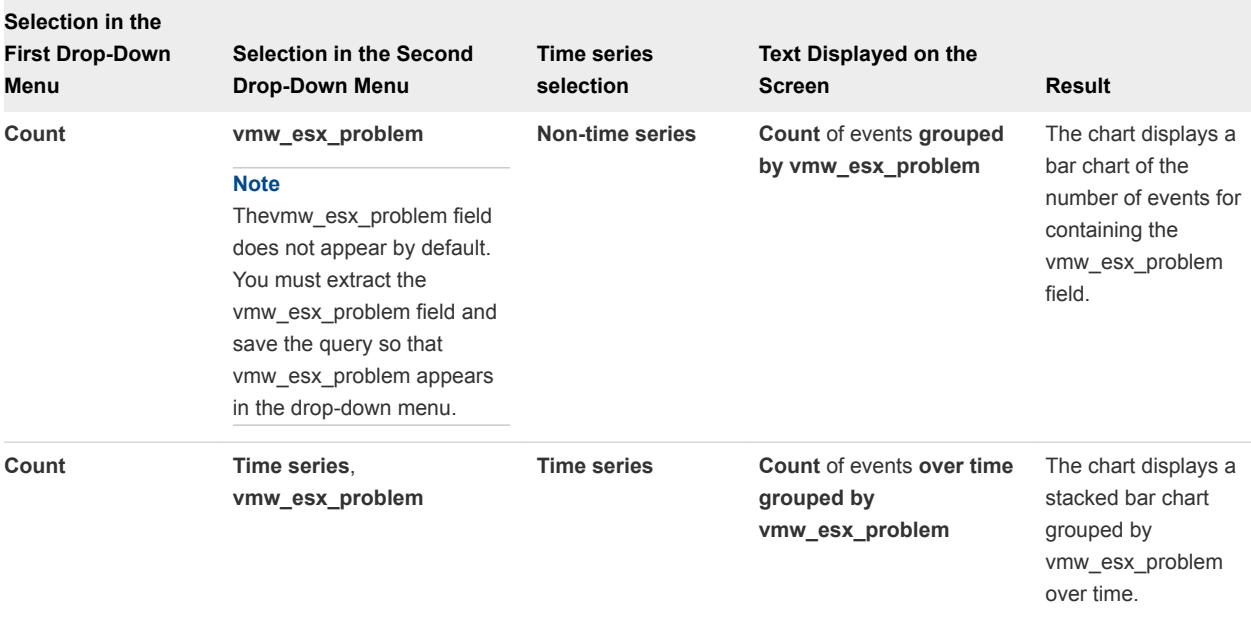

<span id="page-23-0"></span>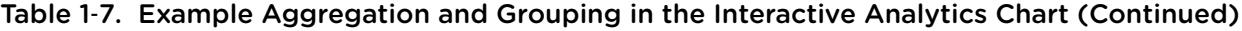

# Dynamic Field Extraction

In a large environment with numerous log events, you cannot always locate the data fields that are important to you.

vRealize Log Insight provides runtime field extraction to address this problem. You can extract any field dynamically from the data by providing a regular expression. See [Examples of Regular Expressions](#page-16-0).

**Note** Generic queries might be very slow. For example, if you attempt to extract a field by using the  $\setminus \setminus \mathcal{d}$ +\) expression, the query returns all log events that contain numbers in parenthesis. Verify that your queries contain as much textual context as possible. For example, a better field extraction query would be Event for  $vm\(\dagger\)d+\$ ).

You can use the extracted fields to search and filter the list of log events, or to aggregate events in the Interactive Analytics chart.

### Extract Fields by Using One-Click Extract

Instead of typing context values for extracting fields dynamically, you can use the one-click extract function.

The one-click extract populates all context values that correspond to the field that you select in a log event.

**Note** The one-click extract option is available only in Events tab.

### <span id="page-24-0"></span>Prerequisites

Verify that you are logged in to the vRealize Log Insight Web user interface. The URL format is https://*log\_insight-host*, where *log\_insight-host* is the IP address or host name of the vRealize Log Insight virtual appliance.

### Procedure

- **1** Navigate to the **Interactive Analytics** tab.
- **2** In the list of log events, highlight the text that represents the field that you want to extract.

An action menu appears above the set of field names present in that event.

**3** Click **Extract Field**.

The pre and post context values in the Fields pane are populated automatically with the context needed to extract the highlighted field.

- **4** (Optional) Modify the Extracted value regular expression in the Fields pane.
- **5** (Optional) Modify the Pre and post context regular expressions in the Fields pane.
- **6** (Optional) Click **Add additional context** to add more keywords and filters.

You can add one or more keywords and use a single static field as a filter.

**7** If you are an administrator user, select which users can access the field from the drop down menu.

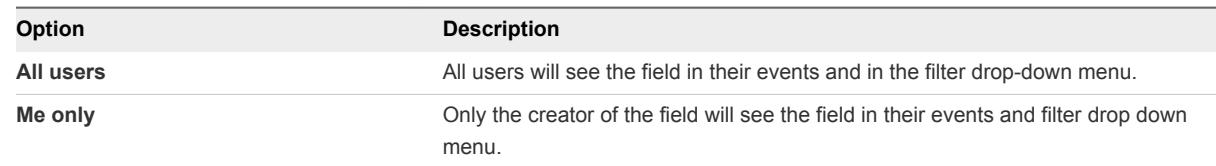

- **8** (Optional) At the top of the Fields pane, click  $\vec{l}$  and then **Edit** to add notes to this field. Add notes in the **Edit Notes** window and click **OK**.
- **9** Click **Save**.

#### What to do next

You can use the extracted field to search and filter the list of log events, or to aggregate events in the Interactive Analytics chart.

You can modify saved field definitions or delete them if you no longer need them.

### Modify an Extracted Field

You can modify the definitions of extracted fields.

vRealize Log Insight creates copies of the fields that you use when you create charts, queries, or alerts. If you modify a field definition, all charts, queries, and alerts that use the modified field are updated to reflect the new definition.

<span id="page-25-0"></span>Normal users can modify only their own content. Administrator users can modify their own content and their shared content.

Content pack fields are read-only.

#### Prerequisites

Verify that you are logged in to the vRealize Log Insight Web user interface. The URL format is https://*log\_insight-host*, where *log\_insight-host* is the IP address or host name of the vRealize Log Insight virtual appliance.

### Procedure

- **1** Navigate to the **Interactive Analytics** tab.
- **2** At the top of the Fields pane, click **Manage extracted fields** and select an extracted field from the list.
- **3** Modify the values and click **Update**.

A dialog box displays a list of content that will be affected by the updated field. If the field is shared between multiple users, the dialog box also displays a list of affected users.

- **4** (Optional) At the top of the Fields pane, click  $\overline{\mathbf{l}}$  and then **Edit** to add notes to this field. Add notes in the **Edit Notes** window and click **OK**.
- **5** Click **Update** to confirm your changes.

vRealize Log Insight updates all queries, alerts, and charts that use the field that you modified.

### Duplicate an Extracted Filed

You can duplicate an extracted field.

You use the Duplicate option when you want to extract more than one field from an event and both fields appear in a similar context. After you extract a field and save it, open the extracted field definition and use the Duplicate option. The duplicated field has the exact same definition as the original extracted field. You can modify the definition of the duplicated field to match another value in the event that interests you.

Normal users can duplicate only their own content. Administrator users can modify their own content and their shared content.

#### Prerequisites

Verify that you are logged in to the vRealize Log Insight Web user interface. The URL format is https://*log\_insight-host*, where *log\_insight-host* is the IP address or host name of the vRealize Log Insight virtual appliance.

#### Procedure

**1** Navigate to the **Interactive Analytics** tab.

- <span id="page-26-0"></span>**2** At the top of the Fields pane, click **Manage extracted fields** and select an extracted field from the list.
- **3** Click **Duplicate** to create a copy of the field.
- **4** (Optional) Modify the Extracted value regular expression in the Fields pane.
- **5** (Optional) Modify the Pre and post context regular expressions in the Fields pane.
- **6** (Optional) Click **Add additional context** to add more keywords and filters.

You can add one or more keywords and use a single static field as a filter.

**7** If you are an administrator user, select which users can access the field from the drop down menu.

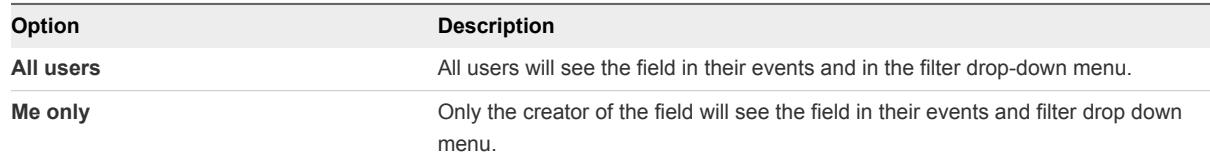

#### **8** Click **Save**.

### What to do next

You can use the extracted field to search and filter the list of log events, or to aggregate events in the Interactive Analytics chart.

You can modify saved field definitions or delete them if you no longer need them.

### Delete an Extracted Field

You can delete extracted fields that are no longer needed.

vRealize Log Insight creates copies of the fields that you use when you create widgets, queries, or alerts. If you delete a field that is used in widgets, queries, or alerts, vRealize Log Insight creates a temporary copy of the deleted field for each widget, query, or alert that uses that field.

You can delete only fields that have the **Edit this field** icon **next to their names. Normal users can** delete only their own content. Administrator users can delete their own content and their shared content.

Content pack fields are read-only.

#### **Prerequisites**

Verify that you are logged in to the vRealize Log Insight Web user interface. The URL format is https://*log\_insight-host*, where *log\_insight-host* is the IP address or host name of the vRealize Log Insight virtual appliance.

### Procedure

**1** Navigate to the **Interactive Analytics** tab.

<span id="page-27-0"></span>**2** At the top of the Fields pane, click **Manage extracted fields** and hover over an extracted field from the list.

**3** Click X

> A dialog box displays a list of content that uses the field that you want to delete. If you are an administrator user, and the field is shared by multiple users, the dialog box also displays a list of affected users.

**4** Click **Delete** to confirm.

If a deleted field is used in existing queries, vRealize Log Insight creates a temporary copy of the field and displays it when you load a query that uses the deleted field.

If you export content that contains temporary fields, vRealize Log Insight creates the fields in the exported content pack to avoid temporary fields.

# Managing Search Queries

You can export query results, share your queries with other users, and can save, delete, rename, and load existing queries. You can take snapshots of queries and save them to dashboards.

### Save a Query in vRealize Log Insight

You can save your current query and time range in vRealize Log Insight to view it later. Saved queries can only be loaded from the **Interactive Analytics** page.

### **Prerequisites**

Verify that you are logged in to the vRealize Log Insight Web user interface. The URL format is https://*log\_insight-host*, where *log\_insight-host* is the IP address or host name of the vRealize Log Insight virtual appliance.

### Procedure

- **1** On the **Interactive Analytics** tab, perform the query that you want to save.
- **2** Click, select **Add current query to favorites** icon  $\mathbf{r}$ .
- **3** Type a name and click **Save**.

**Note** Saved queries include a fixed time range and are not updated. By saving a query, you take a snapshot of log messages available within the time range at the moment when you save.

The query is added to the Favorite queries list.

All users, including administrators, have an individual list of saved queries.

### Rename a Query in vRealize Log Insight

You can change the name of a query that you saved in vRealize Log Insight.

### <span id="page-28-0"></span>Prerequisites

Verify that you are logged in to the vRealize Log Insight Web user interface. The URL format is https://*log\_insight-host*, where *log\_insight-host* is the IP address or host name of the vRealize Log Insight virtual appliance.

### Procedure

- **1** Navigate to the **Interactive Analytics** tab.
- **2** Click the Favorite queries icon
- **3** Point to the query that you want to rename, and click the **Edit this saved query** icon
- **4** Type a new name and click **Save**.

### Load a Query in vRealize Log Insight

You can load queries from content packs or queries that you saved to view them on the **Interactive Analytics** tab.

Saved queries are separate from dashboard items. They do not appear on any custom dashboard. If you want to view a saved query, you have to load it.

All users, including administrators, have an individual list of saved queries.

### **Prerequisites**

Verify that you are logged in to the vRealize Log Insight Web user interface. The URL format is https://*log\_insight-host*, where *log\_insight-host* is the IP address or host name of the vRealize Log Insight virtual appliance.

#### Procedure

- **1** Navigate to the **Interactive Analytics** tab.
- **2** Click the Favorite queries icon
- **3** In the Favorite Queries list, click the query that you want to view on the **Interactive Analytics** tab.

The query is loaded on the **Interactive Analytics** tab. The time range of the query is displayed above the list of events.

### What to do next

You can add the query to a dashboard, change the granularity of the chart, or apply additional filtering to the query results.

### Delete a Query from vRealize Log Insight

You can delete saved queries from vRealize Log Insight.

### <span id="page-29-0"></span>Prerequisites

Verify that you are logged in to the vRealize Log Insight Web user interface. The URL format is https://*log\_insight-host*, where *log\_insight-host* is the IP address or host name of the vRealize Log Insight virtual appliance.

### Procedure

- **1** Navigate to the **Interactive Analytics** tab.
- **2** From the drop-down menu on the right of the **Search** button, select **Load Query**.
- **3** Click the Favorite queries icon
- **4** In the Favorite Queries list, click  $\blacktriangleright$  next to the query you want to delete.
- **5** Click **Delete** to confirm.

### Share the Current Query

You can send your peers a link to the current query.

### **Prerequisites**

Verify that you are logged in to the vRealize Log Insight Web user interface. The URL format is https://*log\_insight-host*, where *log\_insight-host* is the IP address or host name of the vRealize Log Insight virtual appliance.

#### Procedure

- **1** On the **Interactive Analytics** tab, perform the query that you want to share.
- 2 Click **C** and select **Share Query**.

vRealize Log Insight creates and displays a shortened URL for the query. The URL is kept for 93 days after its last use before being deleted.

**3** Copy the URL and send it to the person that you want to share with.

### Export the Current Query

You can export the results of a log query to share them with other systems, or forward them to your support contact.

### Prerequisites

Verify that you are logged in to the vRealize Log Insight Web user interface. The URL format is https://*log\_insight-host*, where *log\_insight-host* is the IP address or host name of the vRealize Log Insight virtual appliance.

#### Procedure

**1** On the **Interactive Analytics** tab, perform the query that you want to export.

- <span id="page-30-0"></span>2 Click **l**and select **Export Event Results**.
- **3** Select the format to save the query to, and click **Export**.

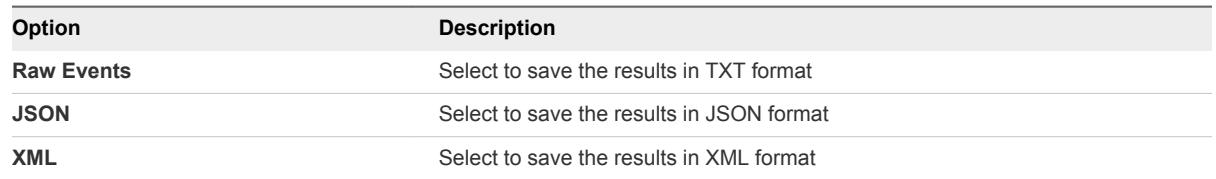

### Take a Snapshot of a Query

You can take a snapshot of your current query and time range in vRealize Log Insight for quick viewing or to save to a dashboard. Snapshots can be taken from the Interactive Analytics page.

A snapshot saves the log messages available within the time range at the moment when you take the snapshot. After you take a snapshot, click it to return to the query when you took the snapshot. If you want to save one or more snapshots, add them to an existing dashboard or create a new dashboard.

#### Prerequisites

Verify that you are logged in to the vRealize Log Insight Web user interface. The URL format is https://*log\_insight-host*, where *log\_insight-host* is the IP address or host name of the vRealize Log Insight virtual appliance.

#### Procedure

- **1** On the **Interactive Analytics** tab, perform the query that you want to save as a snapshot.
- **2** Click the Snapshot icon.

The snapshot appears at the bottom of the screen.

**3** (Optional) Change the query and take additional snapshots.

The snapshots appear at the bottom of the screen.

- **4** (Optional) At the bottom of the screen, click **幸** and select **Save All to Dashboard**.
	- a Select an existing dashboard or create a new dashboard.
	- b Click **Add.**

The snapshot is added to the selected or new dashboard.

- **5** (Optional) Click the "X" on a snapshot to delete the snapshot.
- **6** (Optional) Click **a** and select **Delete All** to delete snapshots.

### Working with Dashboards

Dashboards in vRealize Log Insight are collections of chart, field table and query list widgets.

### Custom Dashboards

Custom dashboards are created by users of the current instance of vRealize Log Insight. Custom dashboards are organized in two categories, My Dashboards and Shared Dashboards. Shared dashboards are visible to all users of the vRealize Log Insight instance.

My Dashboards are user-specific.

Normal users can modify only the dashboards in the My Dashboard section.

Admin users can modify the dashboards in the My Dashboards section, and the dashboards that they created in the Shared Dashboards section.

### Content Pack Dashboards

Content pack dashboards are imported with content packs and are visible to all users of the vRealize Log Insight instance.

**Note** Content pack dashboards are read-only. You cannot delete or rename them. However, you can clone content pack dashboards to your custom dashboard. You can clone whole dashboards or individual widgets.

To view the dashboards that are available in your instance of vRealize Log Insight, click **Dashboards** in the upper left corner of the vRealize Log Insight user interface. The left pane that appears lists all dashboards you have access to, grouped by Custom Dashboards and Content Pack Dashboards. Click **>** next to each subgroup to display associated dashboards. You can open one dashboard group at a time by clicking **>** next to the group name. Click **>** next to another group name to open a new group and close the previous one. Only one group at a time can be open.

To view the contents of a dashboard, click the dashboard name in the list on the left.

<span id="page-32-0"></span>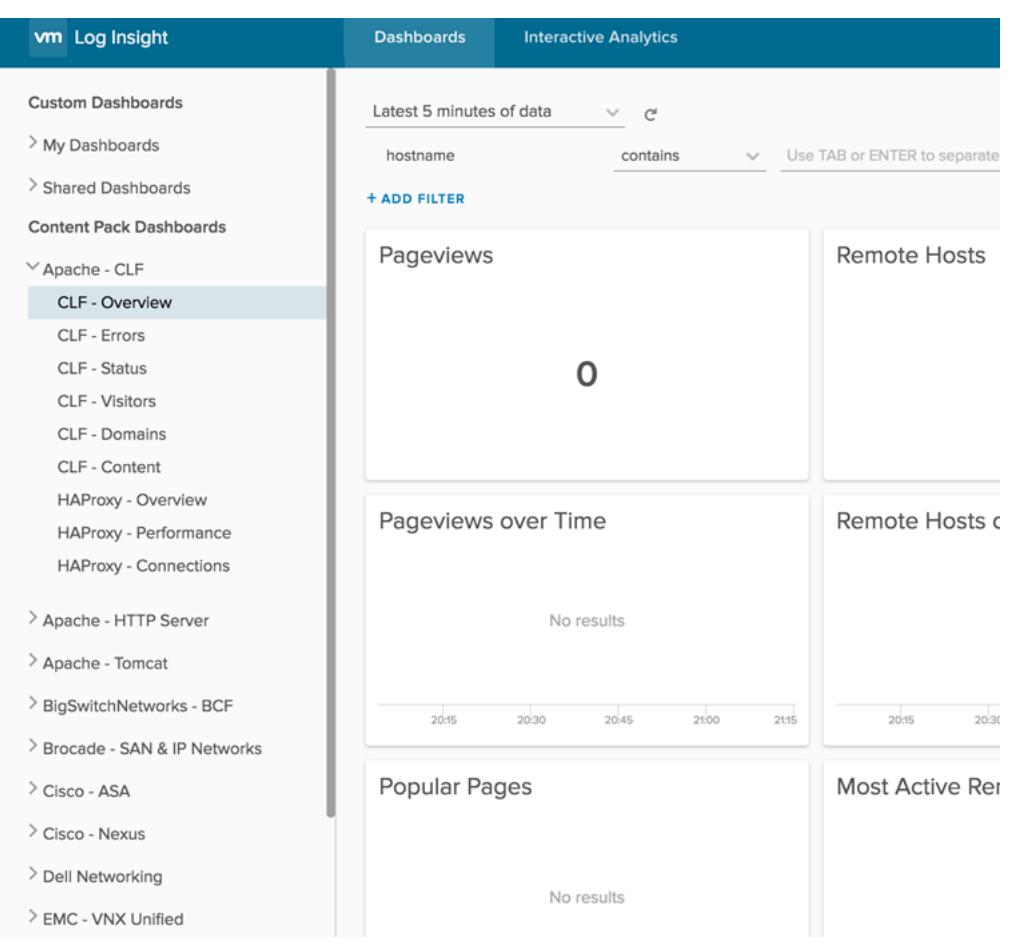

### Managing Dashboards

You can add, modify, and delete dashboards in your Custom Dashboards space.

Content Pack dashboards cannot be modified, but you can clone these dashboards to your Custom Dashboards space and modify the clones.

**Important** vRealize Log Insight does not perform checks for duplicate names of the dashboards, queries, and alerts that you save or clone. The display name is not a unique identifier when vRealize Log Insight saves queries. Therefore, you can save multiple charts, alerts, and dashboards with the same name. To ease data retrievability, do not duplicate names when you save charts, alerts, or dashboards.

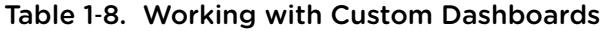

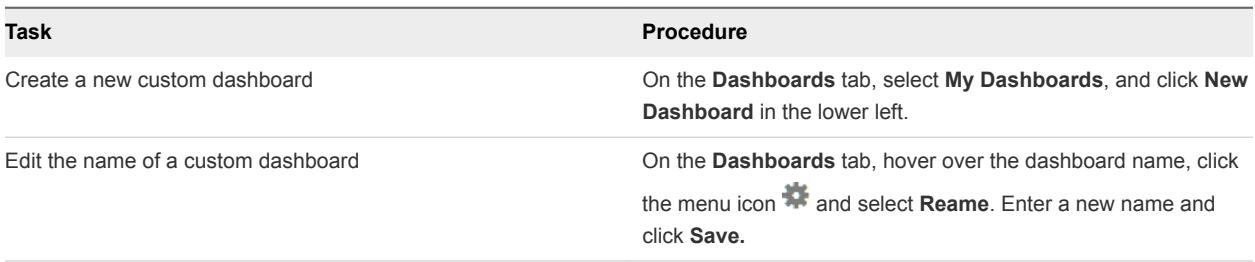

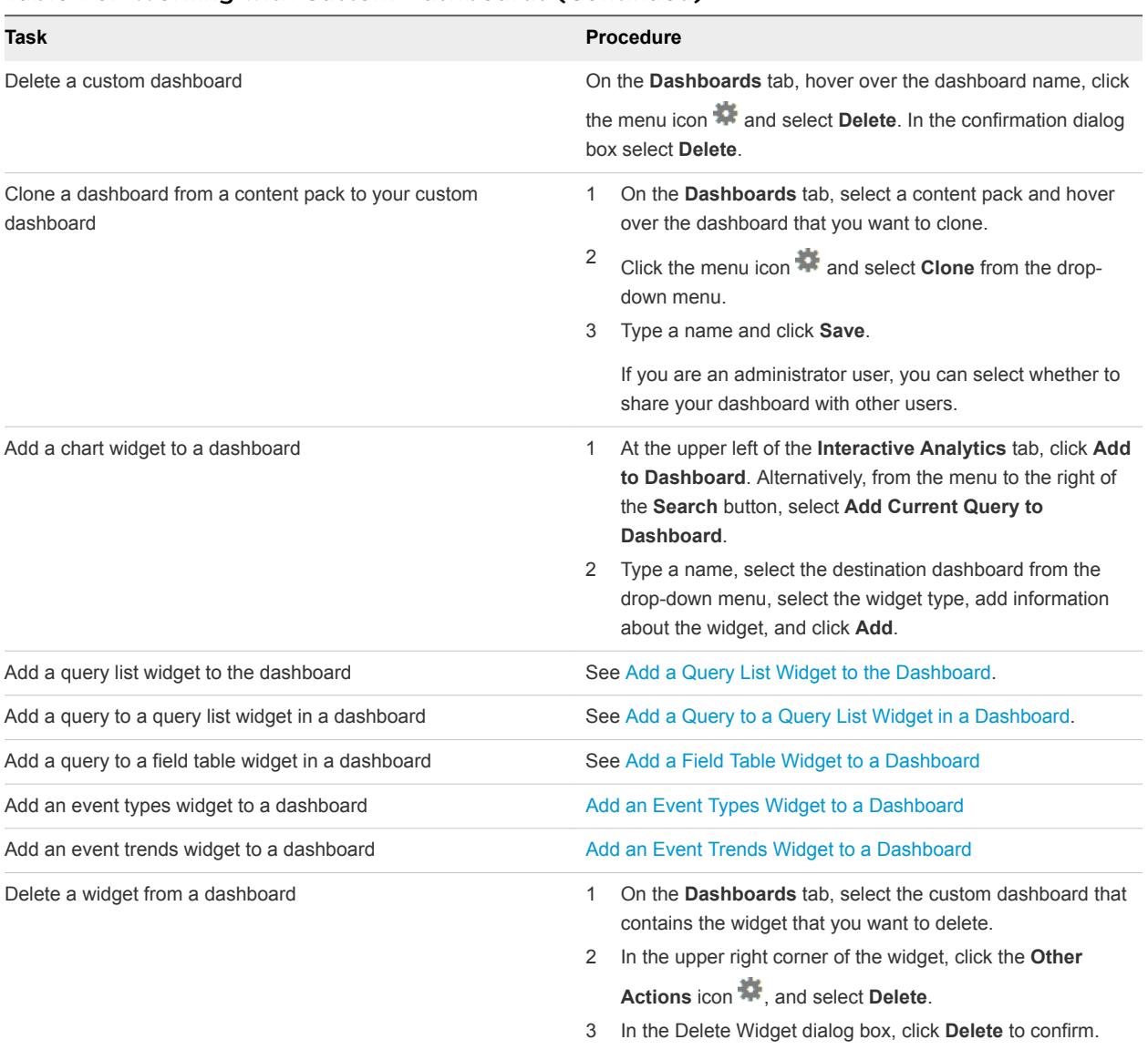

### <span id="page-33-0"></span>Table 1‑8. Working with Custom Dashboards (Continued)

### Add a Query List Widget to the Dashboard

You can save lists of search queries to your custom dashboards by creating query list widgets.

#### Prerequisites

Verify that you are logged in to the vRealize Log Insight Web user interface. The URL format is https://*log\_insight-host*, where *log\_insight-host* is the IP address or host name of the vRealize Log Insight virtual appliance.

### Procedure

- **1** On the **Interactive Analytics** tab, run the query that you want to add to the dashboard.
- 2 Click the Add current query to dashbord icon  $\mathbb{R}^+$ .
- <span id="page-34-0"></span>**3** From the **Dashboard** drop-down menu, select the dashboard to which you want to add the query.
- **4** From the **Widget Type** drop-down menu, select **Query List**.
- **5** From the **Query List** drop-down menu, select **New Query List**, type a name for the list, and click **Save**.
- **6** Click **Add**.

The query list widget appears on the dashboard that you specified.

### What to do next

You can add queries to the query list widget that you created. See Add a Query to a Query List Widget in a Dashboard.

### Add a Query to a Query List Widget in a Dashboard

Query list widgets provide quick access to one or more saved queries from the dashboard.

You can modify your custom query list widgets to add new queries.

### Prerequisites

Verify that you are logged in to the vRealize Log Insight Web user interface. The URL format is https://*log\_insight-host*, where *log\_insight-host* is the IP address or host name of the vRealize Log Insight virtual appliance.

#### Procedure

- **1** On the **Interactive Analytics** tab, run the query that you want to add to the query list widget.
- <sup>2</sup> Click the **Add current query to dashbord** icon  $\mathbb{R}^+$ .
- **3** From the **Dashboard** drop-down menu, select the dashboard that contains the query list widget.
- **4** From the **Widget Type** drop-down menu, select **Query List**.
- **5** From the **Query List** drop-down menu, select the name of the widget to which you want to add the query, and click **Save**.
- **6** Click **Add**.

vRealize Log Insight adds the query to the widget that you selected.

**Note** Query list widgets use message queries. If you use the same message query in a Chart widget and choose a group-by field that does not exist in any of the messages, the chart will display no results.

### Add a Field Table Widget to a Dashboard

Field table widgets provide quick access to one or more saved fields from the dashboard.

### <span id="page-35-0"></span>Prerequisites

Verify that you are logged in to the vRealize Log Insight Web user interface. The URL format is https://*log\_insight-host*, where *log\_insight-host* is the IP address or host name of the vRealize Log Insight virtual appliance.

### Procedure

- **1** On the **Interactive Analytics** tab, run the query that you want to add to the field table widget.
- <sup>2</sup> Click the Add current query to dashbord icon  $\mathbb{R}^+$ .
- **3** From the **Dashboard** drop-down menu, select the dashboard to which you want to add the field table.
- **4** From the **Widget Type** drop-down menu, select **Field Table**.
- **5** Select the fields you want to include in the field table.
- **6** Click **Add**.

The filed table widget appears on the dashboard that you specified.

### Add an Event Types Widget to a Dashboard

Event Types widgets provide access to event type groups, which are created through machine learning to group similar events together.

### **Prerequisites**

Verify that you are logged in to the vRealize Log Insight Web user interface. The URL format is https://*log\_insight-host*, where *log\_insight-host* is the IP address or host name of the vRealize Log Insight virtual appliance.

#### Procedure

- **1** On the **Interactive Analytics** tab, run the query that you want to add to the widget.
- **2** Click the **Add current query to dashbord** icon  $\mathbb{H}^*$ .
- **3** From the **Dashboard** drop-down menu, select the dashboard to which you want to add the widget.
- **4** From the **Widget Type** drop-down menu, select Event Types.
- **5** Click **Add**.

The widget appears on the dashboard that you specified.

### Add an Event Trends Widget to a Dashboard

Event Trends widgets provide access to information about event trends, which analyze trends in a specified time period.

### <span id="page-36-0"></span>Prerequisites

Verify that you are logged in to the vRealize Log Insight Web user interface. The URL format is https://*log\_insight-host*, where *log\_insight-host* is the IP address or host name of the vRealize Log Insight virtual appliance.

### Procedure

- **1** On the **Interactive Analytics** tab, run the query that you want to add to the widget.
- <sup>2</sup> Click the Add current query to dashbord icon  $\mathbb{R}^+$ .
- **3** From the **Dashboard** drop-down menu, select the dashboard to which you want to add the widget.
- **4** From the **Widget Type** drop-down menu, select Event Trends.
- **5** Click **Add**.

The widget appears on the dashboard that you specified.

### Filter Using Field Values from Charts

You can use a field value in a chart as filter on the dashboard that contains the chart, on a different dashboard that uses the field, and in Interactive Analytics.

If you see a problem with a field value in a chart, you can quickly use the field value as an input and jump to another dashboard that uses that field. If no other dashboard uses this field, you can use the field value as a filter on the same dashboard or run it in Interactive Analytics.

#### Prerequisites

Verify that you are logged in to the vRealize Log Insight Web user interface. The URL format is https://*log\_insight-host*, where *log\_insight-host* is the IP address or host name of the vRealize Log Insight virtual appliance.

#### Procedure

- **1** From the **Dashboard** drop-down menu, select the dashboard that contains a chart widget.
- **2** In the chart widget, hover over the chart data and view field values that appear as tooltips.
- **3** Click the field value that you want to use as a filter.

The **Add Value as Filter** menu appears.

<span id="page-37-0"></span>**4** Select where you want to use the field value as a filter.

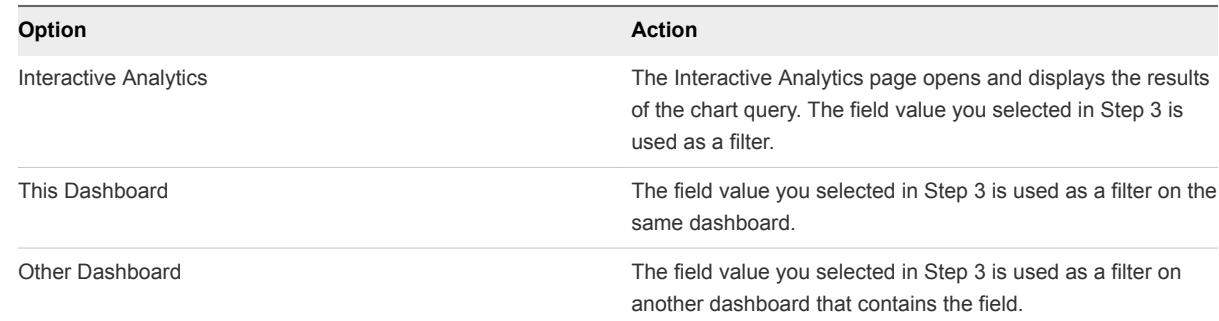

# Working with Content Packs

Content packs contain dashboards, extracted fields, saved queries, and alerts that are related to a specific product or set of logs.

To view the content packs that are loaded on your system, select **Content Packs** from the drop-down menu in the upper right corner of the vRealize Log Insight user interface.

To view the contents of a content pack, click the content pack in the list on the left.

### Content Packs

The Content Packs category contains imported sets of dashboards, extracted fields, queries, and alerts. The General and VMware - vSphere content packs are imported by default.

**Note** Content pack dashboards are read-only. You cannot delete or rename them. However, you can clone content pack dashboards to your custom dashboard. You can clone whole dashboards or individual widgets.

### Custom Content

The Custom Content category contains dashboards, extracted fields, and queries created in the current instance of vRealize Log Insight. The My Content section contains the custom content of the user that is currently logged in. The Shared Content section contains content that is shared among all users of vRealize Log Insight.

Only Admin users can share content with other users. Only Admin users can manage shared content.

**Note** You cannot uninstall content from the Custom Content section. If you want to remove saved information from the Custom Content section, you have to delete individual elements, such as dashboards, queries, alerts, and fields.

### Install a Content Pack from the Content Pack Marketplace

You can install content packs from the Content Pack Marketplace without leaving the vRealize Log Insight UI.

#### <span id="page-38-0"></span>Prerequisites

Verify that you are logged in to the vRealize Log Insight Web user interface as a user with the **Edit Admin** permission. The URL format is https://*log-insight-host*, where *log-insight-host* is the IP address or host name of the vRealize Log Insight virtual appliance.

### Procedure

- **1** From the drop-down menu on the upper right, select **Content Packs**.
- **2** Click **Marketplace** under **Content Pack Marketplace** on the left.
- **3** Click the content pack you want to install.
- **4** Select the check box to agree to the terms of any license agreement.
- **5** Click **Install**.

When the installation is complete, the content pack appears on the Installed Content Packs list on the left.

### Update an Installed Content Pack from the Content Pack Marketplace

You can update the content packs that are already installed from the Content Pack Marketplace without leaving vRealize Log Insight.

**Note** When alerts from content packs are enabled, the alerts are copied to a user's profile. Users can modify the copy's description or conditions. Beginning with alert definitions instantiated in 4.0, updating a content pack, and by extension its alert definitions, updates or removes the copies to match the improved content pack. If you want to preserve any user modifications, export them as a content pack first and import back into the user profile after the update.

### **Prerequisites**

Verify that you are logged in to the vRealize Log Insight Web user interface as a user with the **Edit Admin** permission. The URL format is https://*log-insight-host*, where *log-insight-host* is the IP address or host name of the vRealize Log Insight virtual appliance.

#### Procedure

**1** From the drop-down menu on the upper right, select **Content Packs**.

- <span id="page-39-0"></span>**2** From the menu on the left, select **Updates** to see a list of content packs for which updates are available.
	- To update a single content pack, click its icon to open an informational window. Click **Update** to begin the import. Depending on the content pack, after the import is complete you might see further instructions. If these appear, follow the configuration steps to successfully complete the upgrade.
	- To silently update all content packs with pending updates, click **Update All**. Read the instructions in the informational pop-up and click **Update** to proceed. After the upgrade, click each content pack to check for further configuration steps to successfully complete the upgrade following import. If you have exported a content pack to preserver user modifications, import it back into the user profile.

The updated content pack appears in the Installed Content Packs list on the left.

### Import a Content Pack

You can import content packs to exchange user-defined information with other instances of vRealize Log Insight, or to upgrade your old content packs with later versions.

You can import only vRealize vRealize Log Insight Content Pack (VLCP) files.

**Note** If you import a new version of an already existing content pack, and the new version contains modified field definitions, all queries, alerts, and charts that use the modified field are updated to reflect the new definition. If fields that exist in the current content pack version are missing in the new version that you import, vRealize Log Insight creates temporary copies of the fields for each query, chart, or alert that uses a deleted field.

### Prerequisites

- **n** If you want to use Install as content pack as the import method, verify that you are logged in to the vRealize Log Insight Web user interface as a user with the **Edit Admin** permission. The URL format is https://*log-insight-host*, where *log-insight-host* is the IP address or host name of the vRealize Log Insight virtual appliance.
- **n** If you want to use Import into My Content you can log in to the vRealize Log Insight Web user interface with any level of permission.

#### Procedure

- **1** From the drop-down menu on the upper right, select **Content Packs**.
- **2** In the lower left corner, click **Import Content Pack**.

<span id="page-40-0"></span>**3** Select the import method.

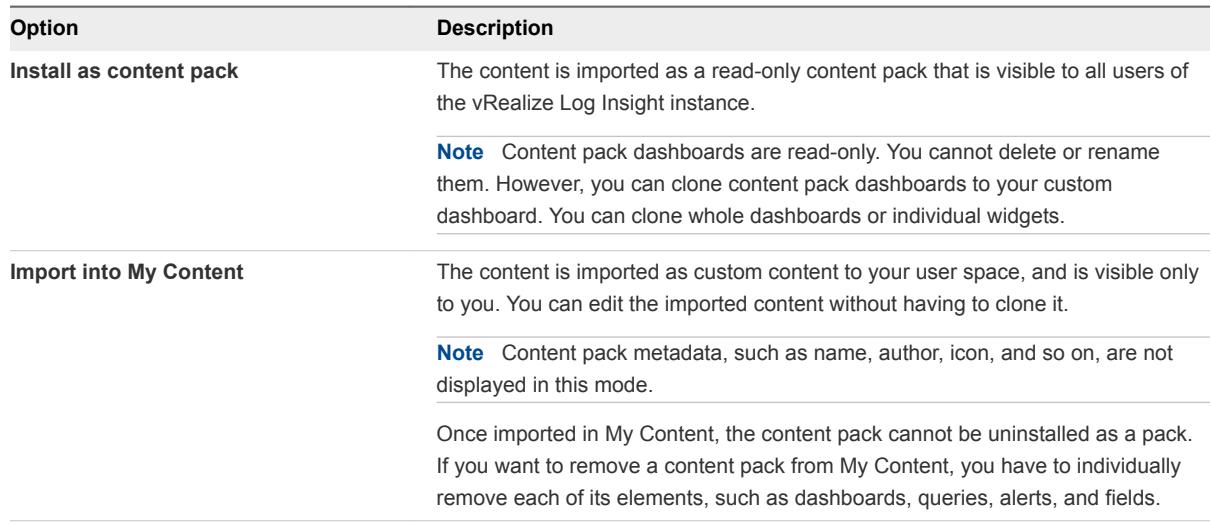

Normal users can import content packs only in their own user spaces.

- **4** Browse for the content pack that you want to import, and click **Open**.
- **5** Click **Import**.

If you selected the option to import as custom content, a dialog box appears for you to select what content to import.

**6** (Optional) If you selected to import as custom content, use the check-boxes to select which items to import, and click **Import** again.

**Note** Fields that are used in imported queries, charts, and alerts are also imported.

- **7** (Optional) For some content packs, if you are importing the content pack for the first time, you will see setup instructions pop up after the import is complete. Follow these instructions to complete the set up of the content pack.
- **8** (Optional) For some content packs, if you are importing the content pack as an upgrade, you will see upgrade instructions pop up after the import is complete. Follow these instructions to complete the set up of the content pack.

The imported content pack is ready to use and appears in the Content Packs or the Custom Content list to the left.

**Note** Imported Alerts are disabled by default. See [Enable Alert Queries](#page-65-0).

### Export a Content Pack

You can export your custom dashboards, saved queries, alerts, and extracted fields as a content pack, to share content between vRealize Log Insight instances or with vRealize Log Insight users on the community.

Content packs are saved as vCenter vRealize Log Insight Content Pack (VLCP) files.

All fields that are used in queries, charts, and alerts that you export are included in the exported content pack.

If you export content that contains temporary fields, vRealize Log Insight creates these fields within the content pack during the export.

#### Procedure

- **1** From the drop-down menu on the upper right, select **Content Packs**.
- 2 Click the content pack that you want to export and select **Export** from the drop-down menu **that** next to the name of the content pack.
- **3** (Optional) Select the content that you want to include in the content pack.

**Note** You cannot deselect fields that are used in dashboards, queries, or alerts selected for export.

**4** In the text fields to the right, fill in the metadata for your content pack.

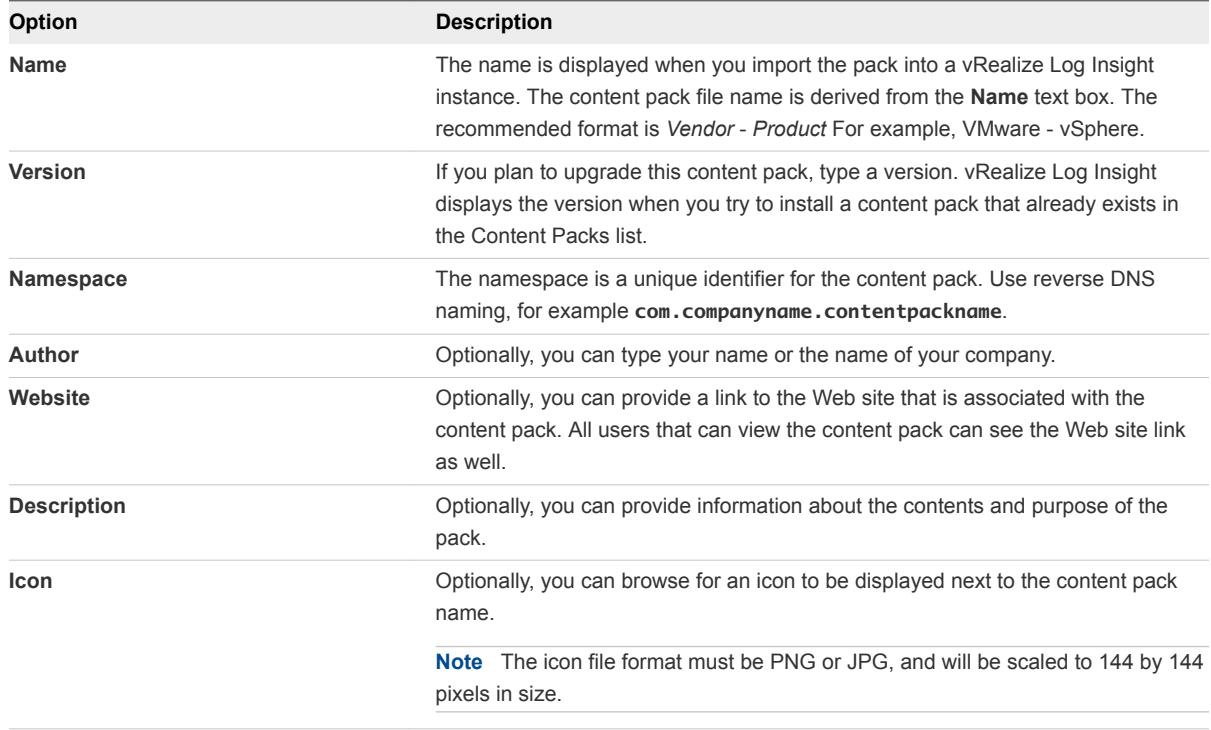

**Note** This data is visible only if you import the content pack by using the **Install as content pack** option. You cannot view this information if you choose to import the content pack as custom content.

**5** Click **Export**, browse to the location where you want to save the file, and click **Save**.

The exported VLCP file is downloaded to the selected location.

### <span id="page-42-0"></span>View Details About Content Pack Elements

You can open the queries that build up dashboards, or open the definitions of fields, queries, and alerts, directly from the Content Packs view.

You might want to use the definitions of content pack elements as templates for your custom definitions.

#### Procedure

- **1** From the drop-down menu on the upper right, select **Content Packs**.
- **2** Select the content pack that contains the element that you want to review.
- **3** Click the button that corresponds to the element type you want to review.

For example, click **Alerts** to view all alerts that the content pack contains.

**4** In the list of elements, click the name of the element that you want to review.

The **Interactive Analytics** page opens and displays the query that corresponds to the selected element.

#### What to do next

You can modify the query or definition of the content pack element and save it to your custom content.

### Uninstall a Content Pack

You can uninstall content packs. Uninstalling contact packs removes custom dashboards, saved queries, alerts, and extracted fields.

Content packs are saved as vCenter vRealize Log Insight Content Pack (VLCP) files.

Uninstalling a content pack makes it permanently unavailable for all users. Make a backup by exporting the content pack as a VLCP file first. See [Export a Content Pack.](#page-40-0)

#### Prerequisites

Verify that you are logged in to the vRealize Log Insight Web user interface as a user with the **Edit Admin** permission. The URL format is https://*log-insight-host*, where *log-insight-host* is the IP address or host name of the vRealize Log Insight virtual appliance.

#### Procedure

- **1** From the drop-down menu on the upper right, select **Content Packs**.
- **2** Click the content pack that you want to uninstall and select **Uninstall** from the drop-down menu next to the name of the content pack.
- **3** Click **Uninstall**.

The content pack is removed from the Installed Content Packs list.

# <span id="page-43-0"></span>Creating Content Packs

Any Log Insight user can create a content pack for private or public usage.

Content packs are immutable or read-only plug-ins to vRealize Log Insight, that provide predefined knowledge about specific types of events, such as log messages. The goal of a content pack is to provide knowledge about a specific set of events in a format that is easily understandable by administrators, engineers, monitoring teams, and executives.

Content packs give information about the health status of a product or application. In addition, a content pack helps you understand how a product or an application works.

You can save the information from a content pack by using either the Dashboards or Interactive Analytics pages in vRealize Log Insight. The information in a content pack includes:

- Queries usually a content pack contains at least three queries and three chart widgets for each dashboard, which means more than nine queries in total
- Fields a content pack should have at least twenty extracted fields
- **n** Aggregations
- Alerts each content pack contains at least five alerts
- Dashboards there are at least three dashboards in each content pack
- Dashboard filters see [Searching and Filtering Log Events](#page-8-0)
- Visualizations see [Using the Interactive Analytics Chart to Analyze Logs](#page-19-0)

By default, vRealize Log Insight ships with the VMware - vSphere content pack. You can import additional content packs if needed.

### Content Packs Terms

The content pack creation workflow is based on several concepts and terms. You should get familiar with them in order to create and maintain content packs effectively.

### Instance

Only vRealize Log Insight administrators can import a content pack file as a content pack. If a content pack is imported as a content pack it cannot be edited.

All users can import a content pack file into a user space. If you import a content pack file into a user space, the operation selectively imports the objects under My Content. When you import a content pack into a user space, you can edit the content packs in a vRealize Log Insight instance. If you want to publish or modify a content pack you need an exported content pack.

### User

Content packs are created in part from the content saved under Custom Dashboards, also known as user space, or more specifically either My Dashboards or Shared Dashboards on the Dashboards page. While objects from a custom dashboard can be selectively exported, it is recommended that every individual content pack be authored by a separate user entity in vRealize Log Insight to ensure a clean user space per content pack.

For information on creating users in vRealize Log Insight, see the *VMware vCenter Log Insight Administration Guide*.

Use a separate content pack author user in vRealize Log Insight for every content pack you create.

### Events

It is essential to collect relevant events before attempting to create a content pack to ensure that a content pack covers all relevant events for a product or an application. One common way to collect relevant events is to ask quality assurance and support teams as these teams usually have access to, and knowledge about common events.

Attempts to generate events while you create a content pack are time consuming and results in missing important events. If QA and support teams are unable to supply events, you may simulate events and use them instead if product or application events are known and documented.

Once you collect the appropriate logs, they must be ingested into vRealize Log Insight.

### Authors

The authors of a content pack need to have the following qualifications:

- Experience using VMware vRealize Log Insight.
- Real world operating knowledge of the product or application.
- Understanding and ability to generate optimized regular expressions.
- Experience debugging multiple problems with product or application using logs.
- Support background, with exposure to a myriad of problems.
- System administrator background with previous syslog experience.

### Workflow

The recommended approach for content pack creation is to start on the Interactive Analytics page and begin querying for specific types of events such as error or warning. Look at the results of the queries and analyze and extract potential field candidates as appropriate. With some understanding of the types of events and useful pieces of information available in the events, construct and save relevant queries as appropriate. For queries that highlight an issue that needs a quick action, create and save alerts. As you save queries, remove them from the results list using a filter to show other events that may be potential candidates for new saved queries. Once you save all relevant queries, organize and display them in a logical manner on the Dashboards page.

# <span id="page-45-0"></span>Queries

Queries in vRealize Log Insight can retrieve and summarize events.

You can create and save queries from the Interactive Analysis page. A query consists of one or more of the following:

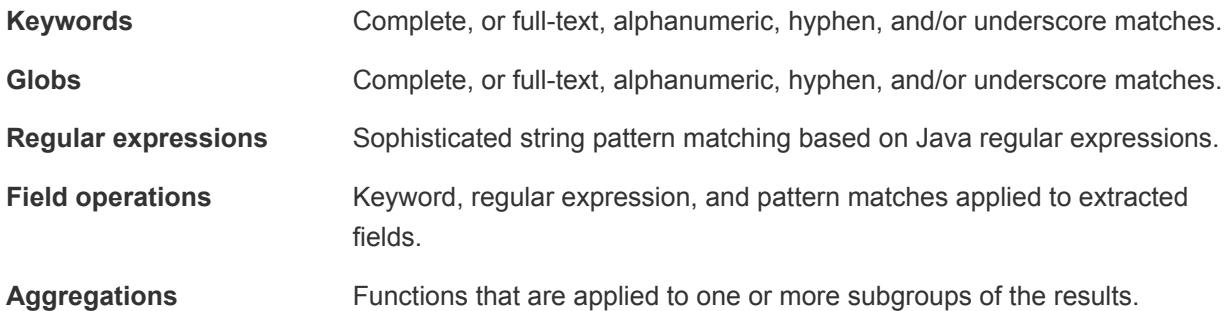

vRealize Log Insight supports the following types of queries:

- <sup>n</sup> Message. A query made up of keywords, regular expressions and/or field operations.
- <sup>n</sup> Regular expression or field. A query made up of keywords and/or regular expressions.
- Aggregation. A query made up of a function, one or more groupings, and any number of fields.

You can define custom alerts in vRealize Log Insight and trigger them from scheduled queries of any type.

### Best Practices for Creating Message Queries

Basic concepts for creating message queries.

You can enter message queries by using the Search bar, or by entering filters.

Use the search bar to refine the results for events in a vRealize Log Insight instance. While you can use a filter instead of the search bar, it is often easier to understand a query that leverages the search bar over an equivalent filter. The best practice is to use the search bar instead of an equivalent filter when possible.

A filter allows you to create queries by using a regular expression, a field, logical OR operation, or a combination of search bar and filter queries.

When you create queries by using the search bar and filters, the following best practices apply:

- **Ensure queries are not environment specific. Public content packs need to be generic to any** environment and as such need not to rely on environment specific information. Examples of environment specific information include source, hostname, and potentially facility if the facility uses *local\**.
- **Nen constructing a query, use keywords when possible, when keywords are not sufficient use globs,** and when globs are not sufficient use regular expressions. Keyword queries are the least resource intensive type of query. Globs are a simplified version of regular expression and are the next least resource intensive type of query. Regular expressions are the most expensive type of query.

**• Provide as many keywords as possible when using regular expressions or fields. If a regular** expression includes a logical OR, for example *this|that*, do not include keywords. vRealize Log Insight is optimized to perform keyword queries prior to regular expressions to minimize regular expression overhead.

### Field Queries

Fields are a powerful way to add structure to unstructured events and allow the manipulation of both the textual and visual representation of data.

Fields are one of the most important items in a content pack as they can be used in different ways including aggregations and filters. Aggregations allow you to apply functions and groupings to fields. Filters allow you to perform operations over fields.

You must extract any part of a log message that might be applicable to a query or aggregation. Fields are a type of regular expression query and are useful for complex pattern matching so you do not need to know, remember, or learn complicated regular expressions.

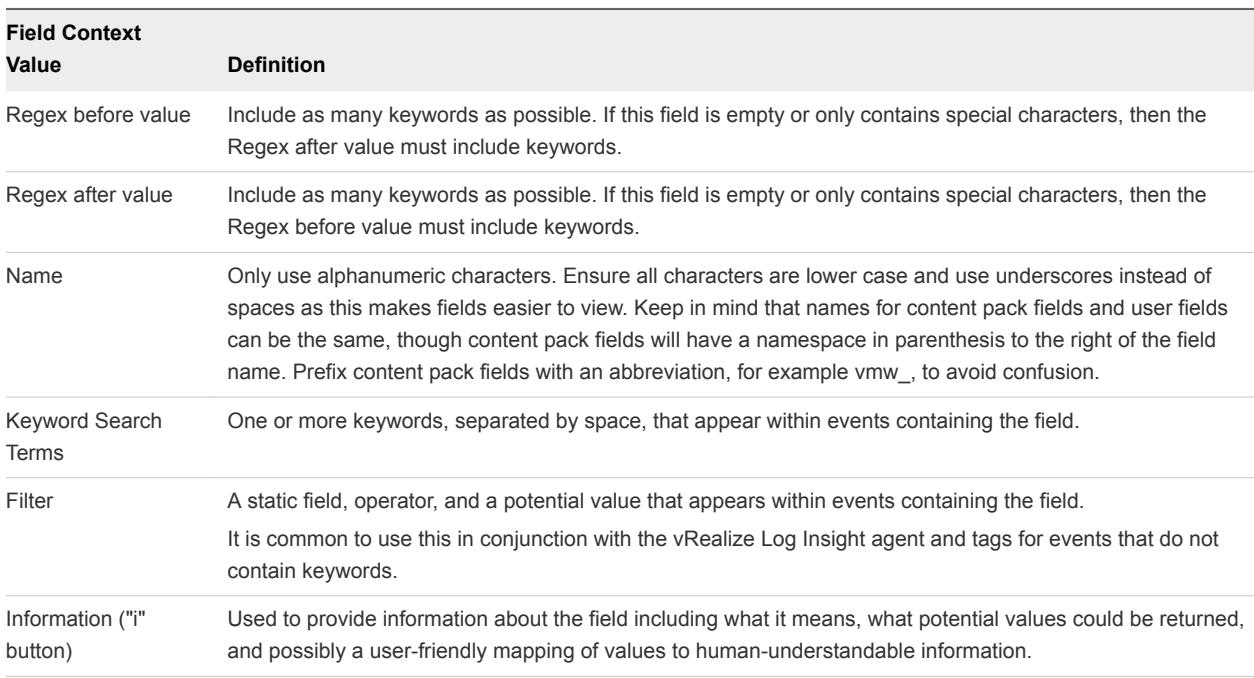

### Best Practices

In addition to the various components that make up a field, several best practices apply.

• Only create fields for regular expression patterns. If a field can be queried using keyword queries, or will only ever return a single value, then use keyword queries instead of a pre-defined field. If a field will only return two values then consider constructing individual queries instead of extracting a field. Fields are meant to add structure to unstructured data as well as provide a way to query over specific parts of an event.

- <sup>n</sup> Only create fields for regular expression patterns that return a fraction of the total events. Fields that will match most events and/or return a very large number of results are not a good candidate for field extraction. The regular expression will need to be applied to a large quantity of events resulting in a resource intensive operation. If possible add additional keywords to reduce the number of results returned and optimize the query.
- $\blacksquare$  If a field contains keywords within regular expression syntax, then add such keywords as a filter without regular expression syntax. For example, if the value or the context of a field contains keywords within regular expression syntax such as *this|that*, then add the keywords as a text filter to optimize the query like **text contains this, that**.
- **If Use of the additional context with one or more keywords is recommended over complex regular** expressions in the before or after context.
- **Add additional context to all extracted fields in order to optimize query performance.**

### Temporary Fields

A temporary field is a field that exists as part of a query, but is not saved globally within a vRealize Log Insight instance or as part of an installed content pack.

vRealize Log Insight reduces the chances of creating a temporary field by automatically updating the query that relies on a field being modified.

**Note** If you delete a field that a saved query relies on, the saved query contains a temporary field.

You can see temporary fields when you run a saved query in the Interactive Analysis page and a field used in the saved query contains the namespace Temporary to the right of the field name.

Queries to contain one or more fields. For saved queries in vRealize Log Insight the field definition used when a query is saved will be modified if the field is modified. Field modifications include

- $\blacksquare$  Changing the field value
- Changing the regex before value and the regex after field value
- Changing the name of the field
- **n** Deleting the field

When you export a content pack vRealize Log Insight converts all temporary fields to content pack fields. If you see a temporary field in a content pack, you might be looking at a content pack from a previous product version that is exported with temporary fields, or the content pack is manually edited.

If a temporary field exists with the same name as an existing extracted field, the temporary field displays ending in {n}. For example, if you have a field called product\_test\_field, product test field {2} might also be visible during export. If you see this behavior, a temporary field exists. To address the issue, choose the **Select None** option at the bottom of the export dialog box and select each dashboard and/or alert until the extract field(s) with the {n} ending are checked. Go to those dashboards and/or alerts and edit each query. When you find a query using the extracted field, change the filter or aggregation to use the field without the {n} ending, run the query, and save the query. After you complete these steps for all queries using a field ending in {n}, the field no longer displays during export.

### Aggregation Queries

vRealize Log Insight lets you manipulate the visual representation of events by using aggregation queries.

Aggregation queries consist of the following two attributes:

- **Functions**
- **Groupings**

An aggregation query requires one function and at least one grouping. Groupings are an important part of the content packs. Functions and groupings impact the way charts are displayed.

Chart displays are limited to the 2,000 most recent results.

### Bar Charts

By default, the overview chart in the Interactive Analysis page of vRealize Log Insight displays a count of events over time. If you use the count function in conjunction with the time series grouping, vRealize Log Insight creates a bar chart.

If you use the count function in conjunction with a single field grouping instead of time series, vRealize Log Insight creates bar charts with quantities listed from greatest to least.

### Line Charts

All functions, except the count function, are mathematical. They require a field, against which you apply the equation. When performing a mathematical function on a field and grouping by time series, vRealize Log Insight creates a line chart.

### Stacked Charts

By default, the overview chart on the Interactive Analytics page of vRealize Log Insight is a count of events over time. If you add one field to the time series grouping, then vRealize Log Insight creates a stacked chart.

If you use grouping by time series, plus a field, and you use any function except count, vRealize Log Insight creates stacked line chart. Stacked charts are powerful when attempting to find anomalies for an object.

You must decide which type of stacked chart to use, based on the number of object that the aggregation query might return. Displaying more objects require more resources, that are needed to parse and display information. In addition, the number of colors is fixed, and distinguishing between objects might become challenging, depending on the number of returned objects. In general the following best practices apply

- **F** If the number of returned objects in each bar is less than ten, then you might want to use stacked charts.
- **n** If the number of returned objects in each bar is or could be between ten and twenty, then stacked charts could be good. You must consider the way to visually represent the chart in a content pack.

**n** If the number of returned objects in each bar is or could be greater than twenty, then stacked charts are discouraged.

### Multi-Colored Charts

If you create a grouping by using more than one field and time series, then vRealize Log Insight creates a multi-colored chart. The chart consists of two colors that interchange. Each interchange represents a new time range. Multi-colored charts can be hard to interpret so consider the value of such a chart before including it in a content pack.

When you make a grouping by multiple fields, consider using non-time series. Removing time series makes the bar chart easier to understand.

If multiple fields are important in a given time range, then you can create multiple charts for each field individually over the time range. You can then display the charts in the same column of a dashboard group in a content pack.

### Other Charts

Several other chart types are available, including pie, bubble, and table charts. To use these charts, a specific query type is required. If the option for these charts are available, then you already have the correct query. If the option for these charts is not available, hover over the chart name you want to use. A pop-up message describes the type of query required for the chart type.

#### Message Queries

When constructing an aggregation query, the message query should only return results relevant to the aggregation query. This makes analyzing easier and ensures that only results only show relevant fields. To ensure the message query returns the same results as the aggregation query, you must add filters using the *exists* operator for each field that is used in the aggregation query.

### Changing Chart Type

If you want to change the chart type of a widget on a dashboard, click the gear icon on the widget and select **Edit Chart Type**. If you want to change a widget type, save a new widget and delete the old widget.

### Alerts

Alerts provide a way to trigger a reaction when a certain type of event occurs.

vRealize Log Insight supports two types of alerts

- **n** Email
- vRealize Operations Manager

You can save alerts only in a user space. By default all content pack alerts are disabled. If you create an enabled alert and export it as a part of a content pack, the alert will be disabled in the content pack.

Content packs do not contain email and vRealize Operations Manager settings. And you cannot add these settings to a content pack.

### <span id="page-50-0"></span>**Thresholds**

Thresholds set a limit to the number of triggered alerts.

It is important to understand how thresholds work to ensure that, if enabled, a content pack alert does not unintentionally spam a user. When considering the usage of a threshold, there are two questions you must keep in mind

- How frequently to trigger the alert? Log Insight comes with pre-defined frequencies. Alerts will only trigger once for a given threshold window.
- How often to check if an alert state has occurred? An alert is triggered by a query. Alerts, like queries, are not real-time in the current version. For each threshold window, a pre-determined query frequency is allocated. Changing the threshold changes the query time.

### **Groupings**

When you create an email alert it is important to group by a field that identifies the source of the alert.

The email that the alert sends contains a table of results for a particular aggregation query. You can see the visual representation of the query on the Interactive Analytics page.

Without a unique identifier to group by you will not know if the result is relevant for one or multiple systems in your environment. You should group by hostname field and not by source field. You can also add any field that uniquely identifies where the event comes from.

### Dashboards Best Practices

Dashboards are part of the content packs. There are some best practices that apply when creating dashboards.

When creating dashboards, the following best practices apply

- Content packs usually contain a minimum of three dashboards. The best practice is to start with an overview dashboards to provide high-level information about the events for a particular product or application. In addition to the overview dashboards, dashboards should be created based on logical groupings of events. The logical groupings are product-specific or application-specific, but some common approaches are performance, faults, and auditing. It is also common to create dashboards for a component, like disk and controller. With the component approach, it is important to note that it is only effective if queries can be constructed to return results from specific components. If this is not possible, then the logical approach is recommended.
- When you name dashboards, make the title generic and avoid adding product-specific or applicationspecific names unless being used in a component specific fashion. For example, in the VMware vSphere content pack, there is a dashboard groups called ESX/ESXi instead of VMware ESX/ESXi.
- <sup>n</sup> Dashboards must contain a minimum of three dashboard widgets and a maximum of six dashboard widgets. With any less than three dashboard widgets the amount of knowledge that can be attained by dashboards is minimal. In addition, having a lot of dashboards with only a limited amount of dashboard widgets requires a user to switch between different pages and does not provide information in a coherent way.

Conversely, any more than six dashboard widgets for dashboards can have negative impact. You might get too much information that might be confusing. Too many widgets require intense usage of your system resources, as each widget is a query that must be run against the system.

When you include more than six dashboard widgets in dashboards, you must separate the information and create multiple dashboards. If a dashboard widget is applicable to one or more dashboards, create the widget in each applicable dashboards.

### Dashboard Filters

Dashboard filters can be used to drill down to specific events. The filters function similar to the filters on the Interactive Analytics page and leverage fields to drill down. Every dashboard should have at least one dashboard filter, typically with the hostname field, but up to five fields can be added to each dashboard.

The field added should be used by the majority of widgets on a given dashboard so that if the dashboard filter is used, most of the widgets return results. Examples of dashboard filters could include a severity field, a user field, or even a component field.

**Note** The field and the operator used by the dashboard filter will be saved in an exported content pack. Any value used by a dashboard filter will not be saved during export as the value is likely to be specific to an environment and not generic to all environments.

### Dashboard Widgets

Dashboard widgets help you visualize information.

There are several types of widgets in vRealize Log Insight that you can add to a dashboard. These include:

- <sup>n</sup> A Chart widget that contains a visual representation of events with a link to a saved query.
- <sup>n</sup> A Query List widget that contains title links to saved queries.
- A Field table widget that contains events where each field represents a column.
- <sup>n</sup> A simplified Event Types table widget that contains similar events combined in single groups.
- **A** simplified Event Trends table widget that shows a list of event types found in the query, sorted by number of occurrences. This is a quick way to see what sorts of events are happening very frequently in a query.

### Chart

A dashboard chart widget contains a visual representation of events. You can represent a chart as a bar or line chart and either can be displayed as a stack.

There are several ways to represent charts:

**n** Charts can contain a lot of information. Avoid having more than two chart widgets in a single row. In some rare cases, three chart widgets can be used effectively, but more than three is strongly discouraged. When determining whether chart widgets are readable or not, be sure to use the minimum resolution supported by vRealize Log Insight, which is 1024 x 768 pixels.

- <span id="page-52-0"></span> $\blacksquare$  If any row except the last row has a single chart widget, then make that widget full-width
- When naming a chart widget, use a descriptive title and avoid cryptic field names. For example, an extracted field is called vmw\_error\_message. Instead of calling a chart Count of vmw\_error\_message, call it Count of error messages
- You can save similar charts and stack them in the same column of a dashboard group for visual comparison. For example:
	- $\blacksquare$  Average X of events over time  $+$  Maximum X of events over time. Given the different functions used, the Y-axis of the charts might have a different scale.
	- $\blacksquare$  Count of events over time grouped by X + Count of events over time grouped by Y.

### Query List

A dashboard query list widget contains one or more links to pre-defined queries.

You can use Query list widgets for the following reasons

- When a chart widget does not provide significant value, but the underlying query does.
- To save complex queries such as those using regular expressions.
- To use different aggregations on the same underlying query within a dashboard group.

#### Field Table

A Field Table that contains events where each field represents a column.

A dashboard field table widget contains the latest events for the given query in a table format where each field represents a column.

You can use a field table widget for the following reasons.

- To see the latest events for the given query. This can be useful for change management or for security reasons.
- To see only the fields you care about for a given query. This can be useful to limit event output.

### Content Pack Import Errors

When you import a content pack, you might get some warnings or error messages.

### Upgrade

You might get an upgrade message. It means that another content pack is installed in the system that has the same namespace. In this case you can either upgrade, and replace the existing content pack, or cancel the upgrade process and keep the existing content pack.

### Invalid Format

You might get a message stating the format is invalid. This means that the VLCP file is manually edited and contains syntax errors. The syntax errors must be fixed before you import the content pack.

### <span id="page-53-0"></span>Newer Version

This type of message implies that the content pack is created and is supported only oin a newer version of Log Insight. On product versions, later than Log Insight 1.5 seeing this type of message means that the VLCP file is manually edited.

### Unrecognized Version

When the VLCP file is manually edited and contains syntax errors you might see this type of message. You must fix the syntax errors before you attempt to import the content pack.

**Note** You should not edit VLCP files manually. As a result, it is hard to locate and fix syntax errors.

### Requirements for Publishing Content Packs

When you create and want to publish a content pack, make sure the content packs meet the basic publishing requirements.

You must check both the content pack requirements and the publishing requirements.

### Content Pack Requirements

Content packs must meet some requirements for the content, quality and standards.

The content requirements include

- Minimum of three dashboards
- <sup>n</sup> Minimum of one, ideally three, and up to five dashboard filters per dashboard
- Minimum of three dashboard widgets per dashboards
- Maximum of six dashboard widgets per dashboards
- Maximum of three dashboard widgets per row
- $\blacksquare$  Minimum of five alerts
- Minimum of twenty extracted fields

The quality requirements for a content pack are the following

- **Exery query has at least one full-text keyword and ideally three or more keywords**
- Queries are not based on environment specific attributes like source, hostname, or *facility*<sup>\*</sup>
- **Exery field has at least one full-text keyword and ideally three or more keywords**
- Fields are specific to product/application and will not return results for other product/application logs
- Every dashboard widget must contain information/links on what the chart shows and why it is important

The standards for creating content packs follow these rules

<span id="page-54-0"></span>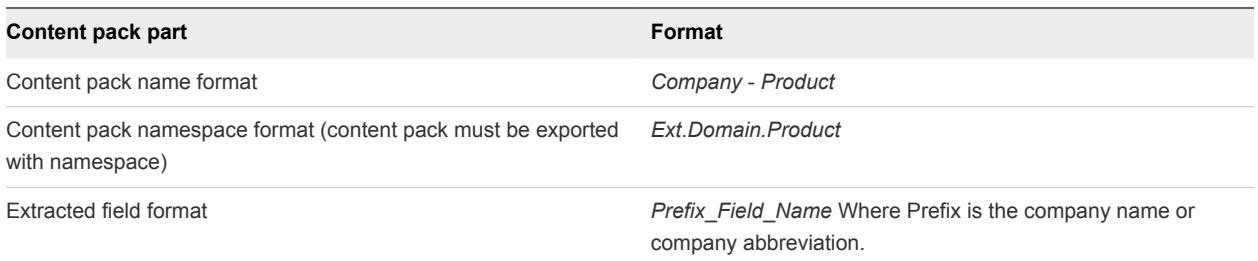

### Publishing Requirements

Before you publish a content pack, check if it meets the publishing requirements. Use the content pack publisher on the Developer Center for content pack recommendations and to upload a version for review to VMware.<https://developercenter.vmware.com/web/loginsight>

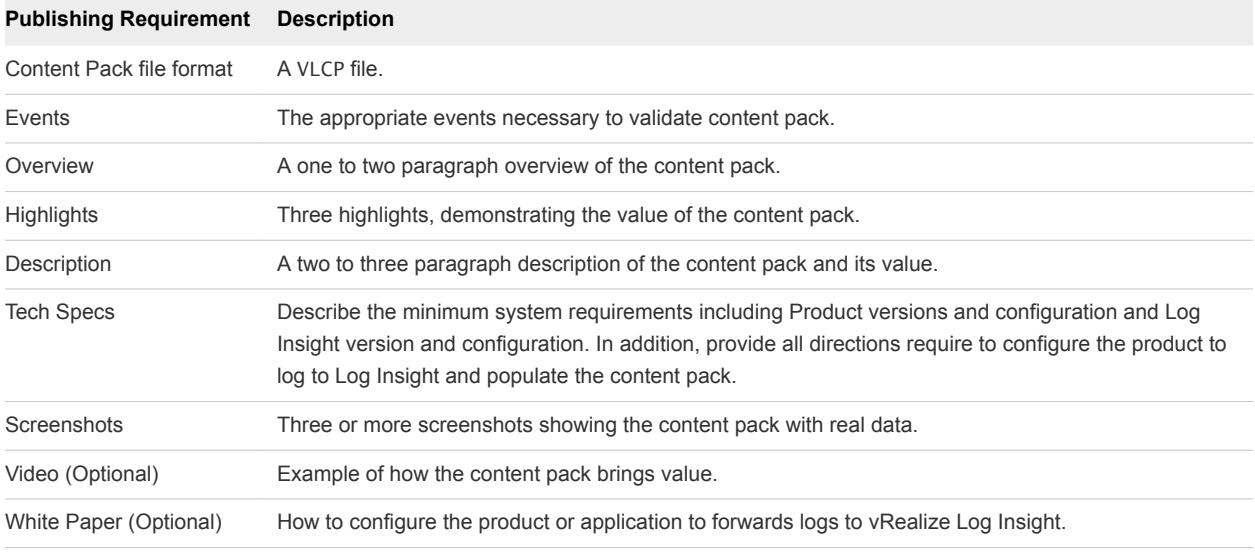

### Submit Content Pack

Submit the content pack you created on VMware Solutions Exchange.

#### **Prerequisites**

- **Number 1** Verify that your content pack meets the [Requirements for Publishing Content Packs](#page-53-0).
- If you do not have an account on <http://solutionexchange.vmware.com>, click the **Register** and select **Partner**. Fill out the Partner Registration Request form and submit. You will receive a notification email if your login request is approved.

### Procedure

- **1** Go to<http://solutionexchange.vmware.com>and click **Log In Now** in the top right corner of the page.
- **2** Enter your username and password and click **Log In Now**.
- **3** Click the **Administration** and choose **Manage Solutions** to add or edit a solution.

<span id="page-55-0"></span>**4** Click **Add Solution** and fill out the required information.

Use the **Save Draft** button frequently to make sure that you do not lose any of your work.

**5** Click **Submit for Approval**.

Your solution is sent to the VMware Solution Exchange Alliance Team for review and approval.

You will receive an email regarding the approval status of your solution.

#### What to do next

For more information about completing a solution listing click the **Partner Corner** link at the top of the page. If you do not find the information you need, contact VSXAlliance@vmware.com with any questions.

# Alert Queries in vRealize Log Insight

You can configure vRealize Log Insight to run specific queries at scheduled intervals.

If the number of events that match the query exceeds the thresholds that you have set, vRealize Log Insight can send email or webhook notifications and trigger notification events in vRealize Operations Manager.

To view the list of available alerts, navigate to the Interactive Analytics page and select **Manage Alerts...** from the **Create and manage alerts...** drop-down menu next to the **Search** field. The status of each alert appears under the alert name.

**Note** Alert queries are user specific. You can manage only your own alerts.

### Types of Alerts that You Can Create in vRealize Log Insight

You can control the intervals at which alert queries run, and the conditions when vRealize Log Insight sends alert notifications by selecting one of the alert types.

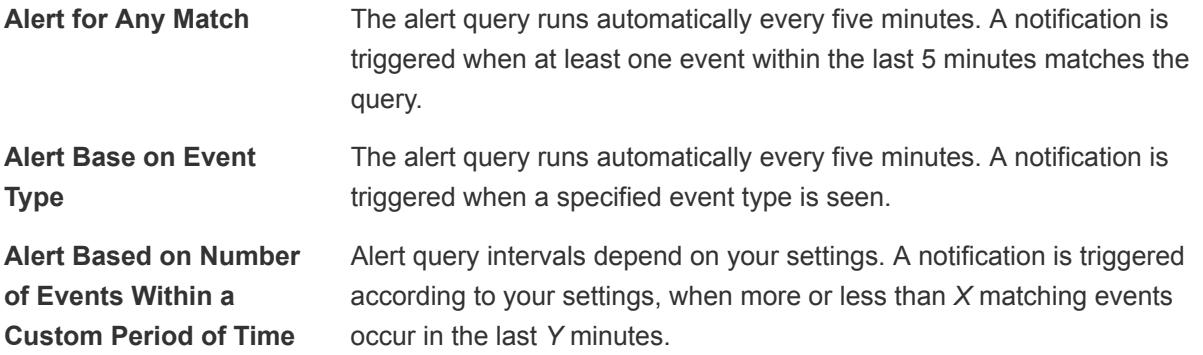

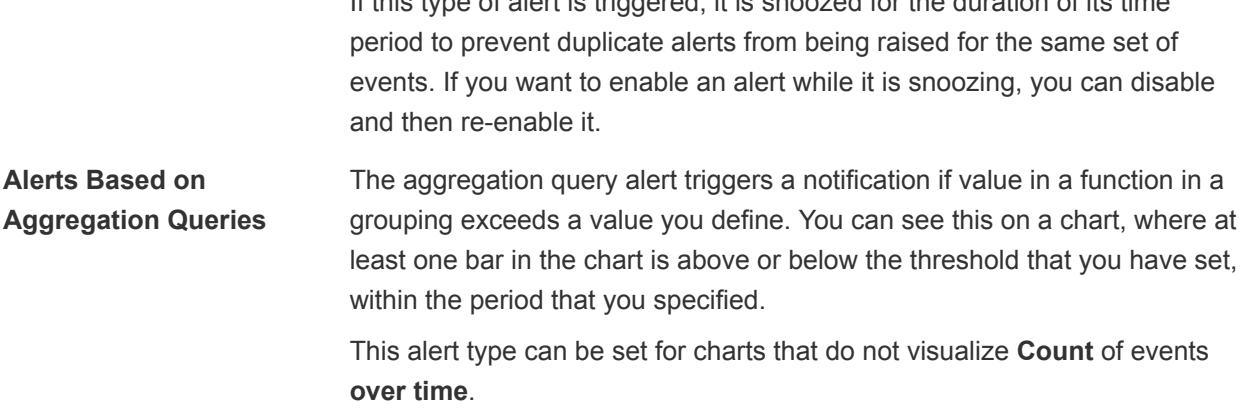

If this type of alert is triggered, it is snoozed for the duration of its time

### Content Pack Alerts

Content packs can contain alert queries. The vSphere content pack that is included in vRealize Log Insight by default contains several predefined alert queries. They can trigger alerts if an ESXi host stops sending syslog data, if vRealize Log Insight can no longer collect events, tasks, and alarms data from a vCenter Server, or when an alarm status changes to red. You can use these alert queries as templates to create alerts that are specific to your environment.

All content pack alerts are disabled by default.

Enabling the **vCenter Server: ESX/ESXi stopped logging** alert is a good practice, because certain versions of ESXi hosts might stop sending syslog data when you restart vRealize Log Insight. This alert monitors for the vCenter Server event esx.problem.vmsyslogd.remote.failure to detect whether there is an ESXi host that has stopped sending syslog feeds. For details about syslog problems and solutions, see [VMware ESXi 5.x host stops sending syslogs to remote server \(2003127\).](http://kb.vmware.com/kb/2003127?)

You can add the following filter to the alert query and save it as a new alert to detect only ESXi hosts that stop sending feeds to your instance of vRealize Log Insight: **vc\_remote\_host (VMware - vSphere) contains** *log-insight-hostname*.

Content pack alert queries are read-only. To save changes to a content pack alert, you have to save the alert to your custom content.

■ [Add an Alert Query to Send Email Notifications](#page-57-0)

You can configure alert queries in vRealize Log Insight to send email notifications when specific data appears in the logs.

■ [About Using Webhooks to Send Alerts to Third-Party Products](#page-58-0)

You can send vRealize Log Insight user alerts to third-party products by using webhooks.

**No. 7 [View Alert Queries](#page-62-0)** 

You can view the alert queries that you have created and check whether the notifications for these queries are enabled.

### <span id="page-57-0"></span>**n** [Modify Alert Queries](#page-63-0)

You can change the trigger of alert queries, enable or disable the notifications that a query sends, or change the notification method (email, webhook, or send to vRealize Operations Manager.

### **[Enable Alert Queries](#page-65-0)**

When an alert query is disabled, vRealize Log Insight does not send email or webhook notifications and does not trigger vRealize Operations Manager notification events.

[Delete Alert Queries](#page-67-0)

You can delete alert queries when you no longer need them.

### Add an Alert Query to Send Email Notifications

You can configure alert queries in vRealize Log Insight to send email notifications when specific data appears in the logs.

### Prerequisites

- Verify that you are logged in to the vRealize Log Insight Web user interface. The URL format is https://*log\_insight-host*, where *log\_insight-host* is the IP address or host name of the vRealize Log Insight virtual appliance.
- **•** Verify that an administrator has configured SMTP to enable email notifications. See Configure the SMTP Server for Log Insight.

#### Procedure

- **1** On the **Interactive Analytics** tab, run the query for which you want notifications to be sent .
- **2** From the **Create or manage alerts** menu on the right of the **Search** button, click **4** and select **Create Alert from Query**.
- **3** In the Add Alert dialog box, type a name for the alert, and provide a short meaningful description of the event that triggers the alert.

The alert name and description are included in the email that vRealize Log Insight sends.

**4** Select the **Email** check-box and type the email address to which you want vRealize Log Insight to send the notifications.

Use commas to separate multiple addresses.

**5** Set the alert threshold.

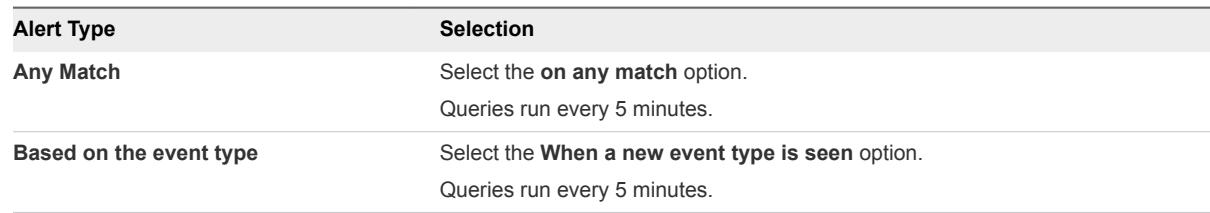

<span id="page-58-0"></span>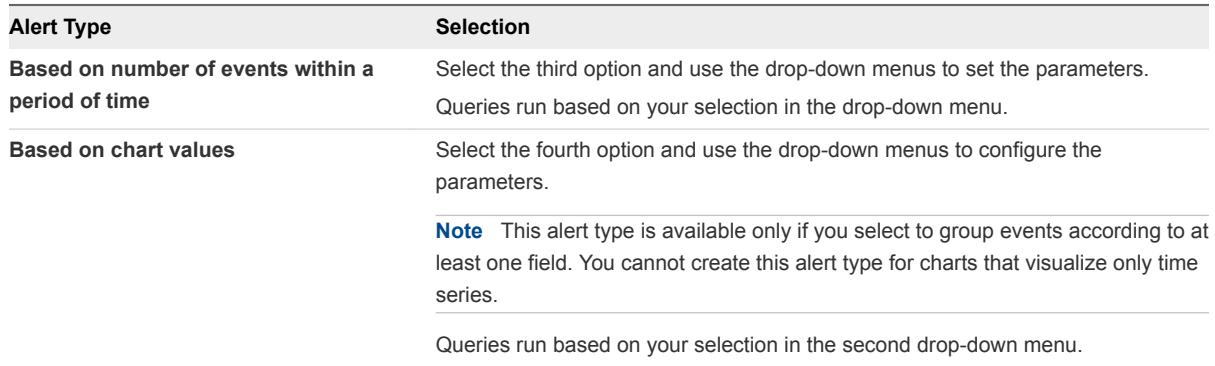

The orange line in the preview chart shows the current threshold.

### **6** Click **Save**.

#### What to do next

You can enable, disable, or delete your saved alerts.

**Note** Alert queries are user specific. You can manage only your own alerts.

### About Using Webhooks to Send Alerts to Third-Party Products

You can send vRealize Log Insight user alerts to third-party products by using webhooks.

vRealize Log Insight uses webhooks to send alerts over HTTP POST to other applications. vRealize Log Insight sends a webhook in its own proprietary format, but third-party solutions expect incoming webhooks to be in their pwn proprietary format. To use information sent with vRealize Log Insight webhooks, the third-party application must have either native support for the vRealize Log Insight format or you must create a mapping between vRealize Log Insight formats and the format used by the third-party with a shim. The shim translates, or maps, the vRealize Log Insightformat to a different format.

System notifications, alerts created with message queries, and alerts created with aggregate queries each have their own webhook format.

HTTP basic authentication is supported. Embed credentials in the url using the form {{https://*username:password@hostname/path*}}

You must be a vRealize Log Insight administrator to create system notifications.

### Add an Alert Query to Send Webhook Notifications

You can configure alert queries in vRealize Log Insight to send webhook notifications to a remote web server when specific data appears in the logs. Webhooks provides event notifications over HTTP POST.

#### **Prerequisites**

<sup>n</sup> Verify that you are logged in to the vRealize Log Insight Web user interface. The URL format is https://*log\_insight-host*, where *log\_insight-host* is the IP address or host name of the vRealize Log Insight virtual appliance.

**Number 1** Verify that a webserver has been configured to receive webhook notifications.

#### Procedure

- **1** Navigate to the **Interactive Analystics** tab.
- **2** From the **Create or manage alerts** menu on the right of the **Search** button, click **4** and select **Create Alert from Query**.
- **3** In the Add Alert dialog box, type a name for the alert, and provide a short meaningful description of the event that triggers the alert.

The alert name and description are included in the notification that vRealize Log Insight sends.

**4** Select the **Webhooks** check-box and enter the URL to which you want vRealize Log Insight to send the notifications.

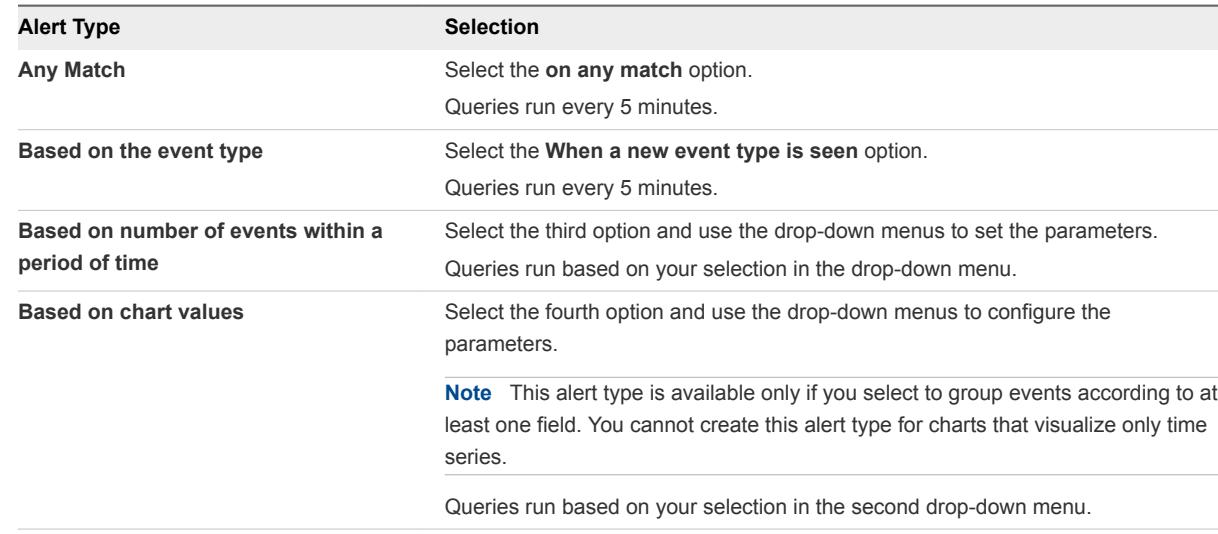

**5** Set the alert threshold.

The orange line in the preview chart shows the current threshold.

#### **6** Click **Save**.

#### What to do next

You can enable, disable, or delete your saved alerts.

**Note** Alert queries are user specific. You can manage only your own alerts.

### About Writing Translation Shims for vRealize Log Insight Alerts

Shims are used to map varying webhook formats.

vRealize Log Insight sends a webhook in its own proprietary format and third-party solutions expect incoming webhooks to be in their proprietary format. This means either the third-party solution needs to have native support for the vRealize Log Insight format or a shim between vRealize Log Insight and the third-party solution is needed which translates vRealize Log Insight format to third-party format.

The following figures show a user alert query and the webhook that is generated for it. You can use this information to better understand the mapping required for supporting shims.

Figure 1‑1. User-defined Alert Query

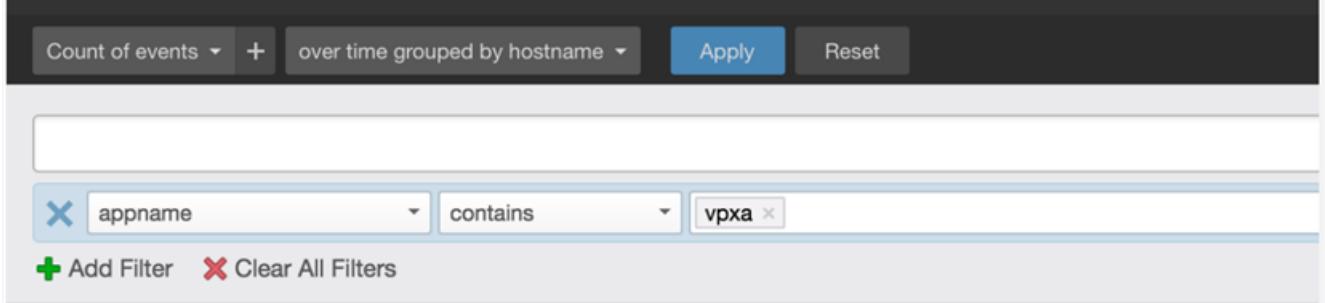

Figure 1-2. Webhook Output for the User Alert Aggregation Query

```
{ 
    "AlertType":1,
    "AlertName":"ESXi Vpxa Alert",
    "SearchPeriod":300000,
    "HitCount":0.0,
    "HitOperator":2,
    "messages":[ 
       { 
          "text":"2016-06-24T15:42:42.055Z esx01 Vpxa: [4845FB90 verbose 'VpxaHalCnxHostagent' opID=WFU-
dcfc2d3a] [WaitForUpdatesDone] Starting next WaitForUpdates() call to hostd",
          "timestamp":1451940578545,
          "fields":[ 
             { 
                "name":"hostname",
                "content":"esx01"
             },
\{ "name":"appname",
                "content":"vpxa"
             }
          ]
       },
       { 
          "text":"2016-06-24T15:42:42.055Z esx02 Vpxa: [4845FB90 verbose 'vpxavpxaInvtVm' opID=WFU-
dcfc2d3a] [VpxaInvtVmChangeListener] Guest DiskInfo Changed",
          "timestamp":1451940561008,
          "fields":[ 
             { 
                "name":"hostname",
                "content":"esx02"
             },
             { 
                "name":"appname",
                "content":"vpxa"
             }
          ]
 }
```

```
 ],
    "HasMoreResults":false,
    "Url":"https://10.11.12.13/s/8pgzq6",
    "EditUrl":"https://10.11.12.13/s/56monr",
    "Info":"This is an alert for all the 'ESXi Vpxa' messages",
    "NumHits":2
}
```
### Webhook Format for User Alert Message Queries

The format used by a vRealize Log Insight webhook depends on the type of query from which it is created. System notifications, user alert message queries, and alerts generated from aggregate user queries each have a different webhook format.

When you send an alert generated by a user alert message query to a third-party program, you must write a shim to make vRealize Log Insight information understandable by the third-party program's formats.

### User Alert Message Query Webhook Format

The following example shows the format of a vRealize Log Insight webhook for a user alert message query.

```
{ 
    "AlertType":1,
    "AlertName":"Hello World Alert",
    "SearchPeriod":300000,
    "HitCount":0.0,
    "HitOperator":2,
    "messages":[ 
       { 
          "text":"hello world 1",
          "timestamp":1451940578545,
          "fields":[ 
             { 
                 "name":"Field_1",
                "content":"Content 1"
             },
\{ "name":"Field_2",
                 "content":"Content 2"
 }
          ]
       },
       { 
          "text":"hello world 2",
          "timestamp":1451940561008,
          "fields":[ 
             { 
                 "name":"Field_1",
                "content":"Content 1_2"
             },
             { 
                 "name":"Field_2",
```

```
 "content":"Content 2_2"
             }
          ]
       }
    ],
    "HasMoreResults":false,
    "Url":"https://10.11.12.13/s/8pgzq6",
    "EditUrl":"https://10.11.12.13/s/56monr",
    "Info":"This is an alert for all the 'Hello World' messages",
    "NumHits":2
}
```
### Webhook Format for a User Alert Aggregation Query

The format used by a vRealize Log Insight webhook depends on the type of query from which it is created. System notifications, user alert message queries, and alerts generated from aggregate user queries each have a different webhook format.

When you send a system notification to a third-party program, you must write a shim to make vRealize Log Insight information understandable by the third-party program's formats.

#### Webhook Format for User Alert Aggregation Queries

```
{ 
    "AlertType":2,
    "AlertName":"field_1 aggregated alert",
    "SearchPeriod":300000,
    "HitCount":2.0,
    "HitOperator":2,
    "messages":[ 
       { 
          "fields":[ 
\{ "name":"Field_1",
                "content":"Content 1"
             }
          ]
       }
   ],
    "HasMoreResults":false,
    "Url":"https://10.11.12.13/s/r25g3s",
    "EditUrl":"https://10.11.12.13/s/n3gsed",
    "Info":null,
    "NumHits":1
}
```
### View Alert Queries

You can view the alert queries that you have created and check whether the notifications for these queries are enabled.

**Note** Alert queries are user specific. You can manage only your own alerts.

### <span id="page-63-0"></span>Prerequisites

Verify that you are logged in to the vRealize Log Insight Web user interface. The URL format is https://*log\_insight-host*, where *log\_insight-host* is the IP address or host name of the vRealize Log Insight virtual appliance.

### Procedure

- **1** Navigate to the **Interactive Analytics** tab.
- **2** From the menu on the right of the **Search** button, click **A** and select **Manage Alerts**.

You see a list of all your alert queries. The status of alert notifications is displayed under the name of the alert.

### What to do next

You can click alert queries in the list to modify their parameters, or delete the queries that you no longer need.

Content pack alert queries are read-only. To save changes to a content pack alert, you have to save the alert to your custom content.

### Modify Alert Queries

You can change the trigger of alert queries, enable or disable the notifications that a query sends, or change the notification method (email, webhook, or send to vRealize Operations Manager.

**Note** Alert queries are user specific. You can manage only your own alerts.

Content pack alert queries are read-only. To save changes to a content pack alert, you have to save the alert to your custom content.

You can apply your changes to one or more alerts at the same time.

### Prerequisites

- Verify that you are logged in to the vRealize Log Insight Web user interface. The URL format is https://*log\_insight-host*, where *log\_insight-host* is the IP address or host name of the vRealize Log Insight virtual appliance.
- **•** Verify that an administrator has configured SMTP to enable email notifications. See Configure the SMTP Server for Log Insight.
- **•** Verify that an administrator has configured the connection between vRealize Log Insight and vRealize Operations Manager to enable alert integration. See Configure Log Insight to Send Notification Events to vRealize Operations Manager.
- **n** If you are using webhooks, verify that a webserver has been configured to receive webhook notifications.

#### Procedure

- **1** Navigate to the **Interactive Analytics** tab.
- **2** From the **Create or manage alerts** menu on the right of the **Search** button, click **4** and select **Manage Alerts**.
- **3** In the Alerts list, select one or more alert query that you want to modify, and change the query parameters as needed.

You can find queries by entering a string as a filter. Queries are labeled as enabled or disabled and whether they are a Content Pack query.

**Note** If you deselect all notification options, the alert query is disabled.

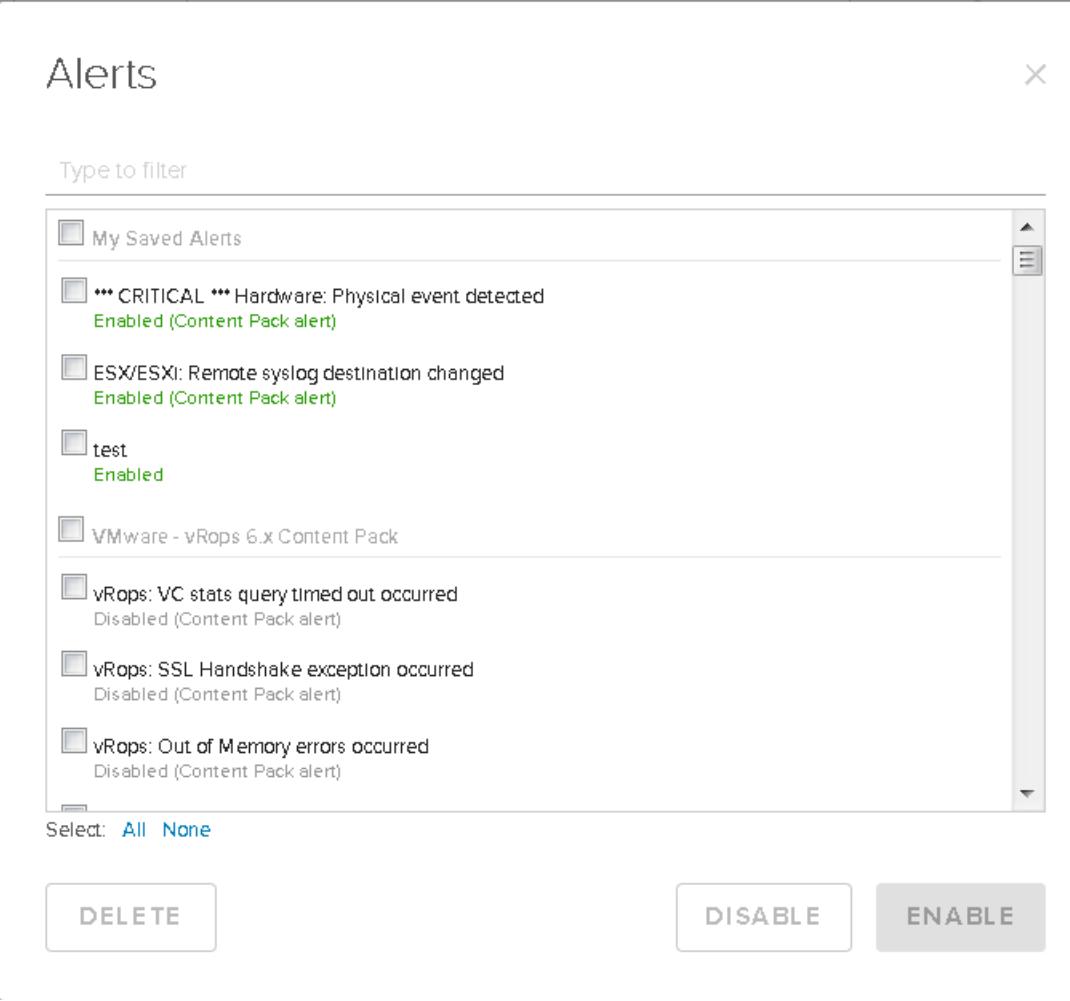

<span id="page-65-0"></span>**4** Save your changes.

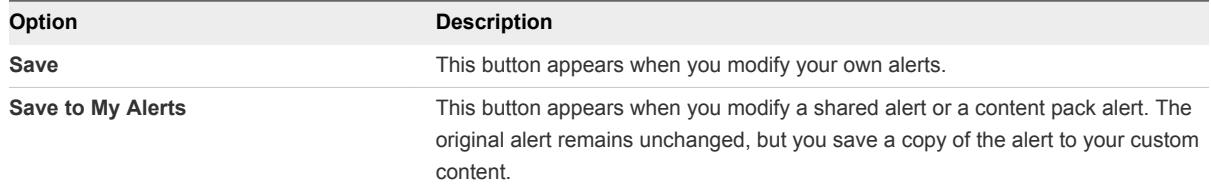

### Enable Alert Queries

When an alert query is disabled, vRealize Log Insight does not send email or webhook notifications and does not trigger vRealize Operations Manager notification events.

**Note** Alert queries are user specific. You can manage only your own alerts.

An alert query is disabled under the following conditions.

- **n** If you disable all notification options in the Edit Alert dialog box.
- $\blacksquare$  If the alert is part of a content pack.

Content pack alert queries are read-only. To save changes to a content pack alert, you have to save the alert to your custom content.

#### Prerequisites

- Verify that you are logged in to the vRealize Log Insight Web user interface. The URL format is https://*log\_insight-host*, where *log\_insight-host* is the IP address or host name of the vRealize Log Insight virtual appliance.
- **•** Verify that an administrator has configured SMTP to enable email notifications. See Configure the SMTP Server for Log Insight.
- **•** Verify that an administrator has configured the connection between vRealize Log Insight and vRealize Operations Manager to enable alert integration. See Configure Log Insight to Send Notification Events to vRealize Operations Manager.

#### Procedure

- **1** Navigate to the **Interactive Analytics** tab.
- **2** From the **Create or manage alerts** menu on the right of the **Search** button, click **4** and select **Manage Alerts**.
- **3** In the Alerts list, click one or more alert queries that you want to enable.

**4** Select the notification options that you want to enable, and provide the required parameters.

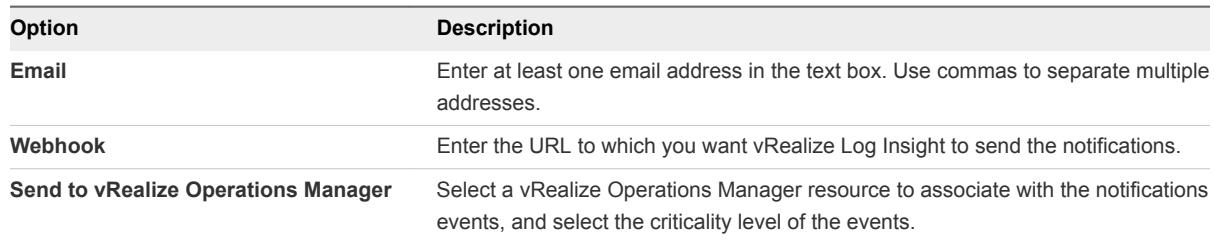

#### **5** Save your changes.

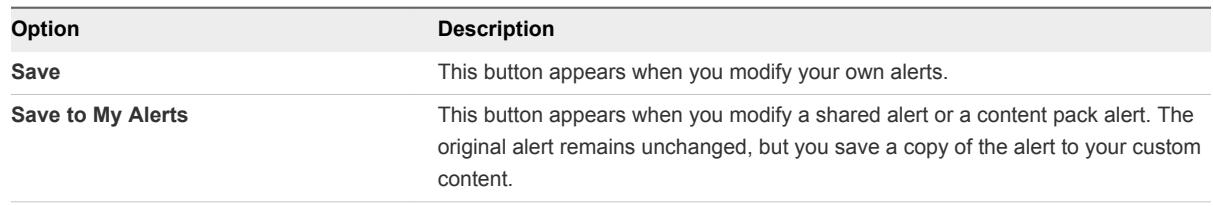

When the alert query returns results that match the alerting criteria, vRealize Log Insight sends notifications according to your configuration.

### Example: Enable an Alert from the VMware - vSphere Content Pack

The VMware - vSphere content pack contains several predefined alert queries, including the **vCenter Server: ESX/ESXi stopped logging** alert.

Enabling the **vCenter Server: ESX/ESXi stopped logging** alert is a good practice, because certain versions of ESXi hosts might stop sending syslog data when you restart vRealize Log Insight. This alert monitors for the vCenter Server event esx.problem.vmsyslogd.remote.failure to detect if there is an ESXi host that has stopped sending syslog feeds.

- 1 On the **Interactive Analytics** tab, expand the drop-down menu on the right of the **Search** button, and select **Manage Alerts**.
- 2 Under VMware vSphere Content Pack, click **vCenter Server: ESX/ESXi stopped logging**.
- 3 Enable Email notifications, Webhook notifications, or vRealize Operations Manager notification events.
- 4 Click **Save to My Alerts**.

To detect only ESXi hosts that stop sending feeds to your instance of vRealize Log Insight, you can add the following filter to the alert query: **vc\_remote\_host (VMware - vSphere) contains** *<log-insighthostname>*, and save the new query to your alerts.

For details about syslog problems and solutions, see the Knowledge Base article VMware ESXi 5.x host stops sending syslogs to remote server (2003127) at [https://kb.vmware.com/kb/2003127.](https://kb.vmware.com/kb/2003127)

### <span id="page-67-0"></span>Delete Alert Queries

You can delete alert queries when you no longer need them.

**Note** Alert queries are user specific. You can manage only your own alerts.

#### Prerequisites

Verify that you are logged in to the vRealize Log Insight Web user interface. The URL format is https://*log\_insight-host*, where *log\_insight-host* is the IP address or host name of the vRealize Log Insight virtual appliance.

### Procedure

- **1** Navigate to the **Interactive Analytics** tab.
- **2** From the menu on the right of the **Search** button, click **A** and select **Manage Alerts**.
- **3** Select one or more alerts that you want to delete and click **Delete** or the delete icon  $\blacktriangleright$ .
- **4** In the **Delete Alert** dialog box, select **Delete** to confirm the action.